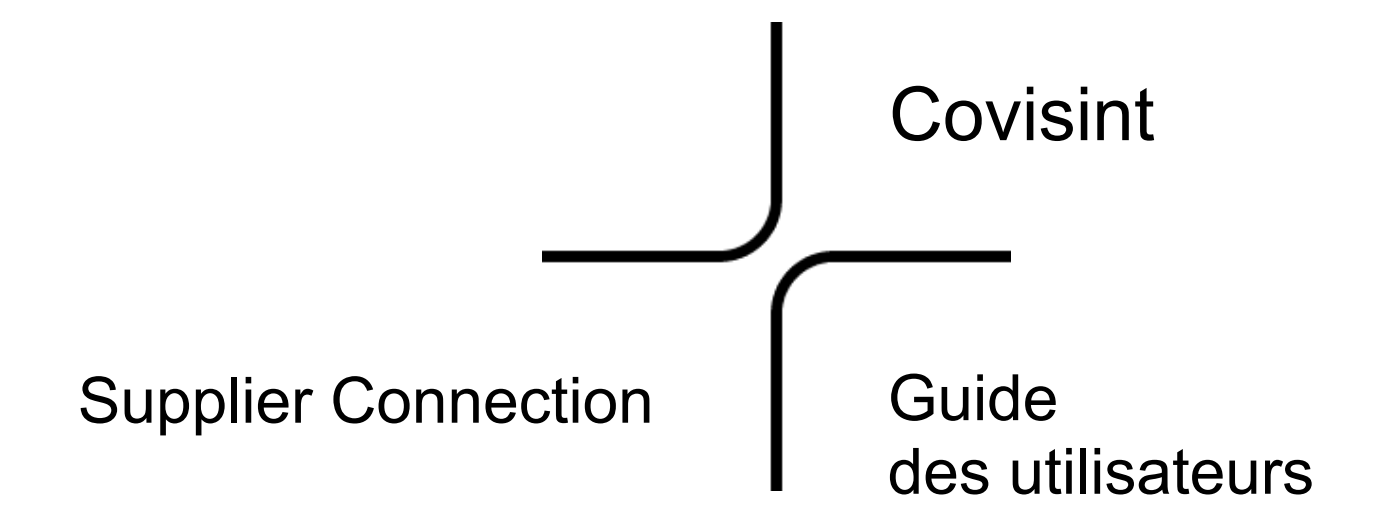

10 octobre 2004

Version de révision du produit 3.5

Covisint, LLC Southfield Technicenter II 20921 Lahser Road Southfield, MI 48034, États-Unis

© 2003 Covisint LLC: Tous droits réservés

Confidentiel et exclusif

# Table des matières

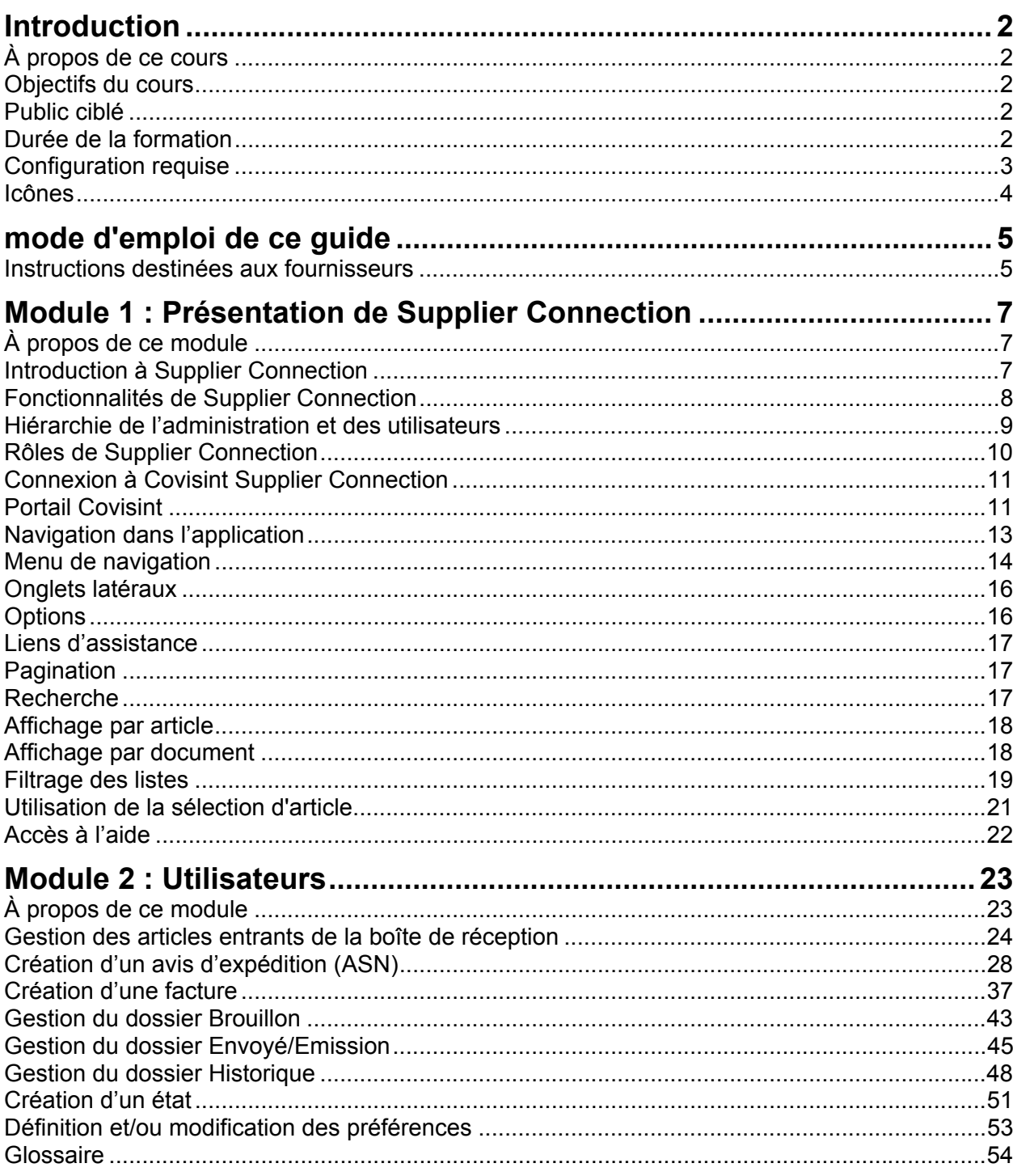

<span id="page-2-0"></span>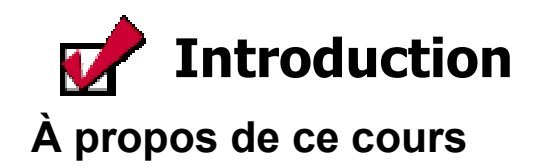

Ce cours a pour objectif d'aider les fournisseurs à utiliser l'application Supplier Connection. Il s'agit d'une solution qui permet de connecter les partenaires commerciaux d'une chaîne fournisseurs via Internet et d'améliorer la communication entre les deux parties. Ce manuel d'exercices, qui permet à chacun d'évoluer à son propre rythme, est constitué de concepts, d'étapes, de scénarios et d'exercices.

# **Objectifs du cours**

- Au terme de cette formation, vous saurez :
- $\checkmark$  utiliser l'application Supplier Connection de Covisint pour échanger des documents standard avec vos partenaires commerciaux ;
- $\checkmark$  recevoir des prévisions et/ou des calendriers d'expédition ;
- $\checkmark$  créer des avis d'expédition, des factures et/ou des accusés de réception ;
- $\checkmark$  gérer les dossiers de l'application.

## **Public ciblé**

Le public visé par Supplier Connection consiste en fournisseurs non connectés, autrement dit des fournisseurs qui emploient actuellement des systèmes de communication non EDI avec leurs partenaires commerciaux.

## **Durée de la formation**

Durée totale de formation -1 à 2 heures

• Étude personnelle

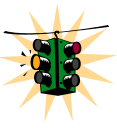

Supplier Connection peut être configurée de façon unique par chaque organisation de partenaire commerciale (organisation d'achat). En conséquence, les fonctionnalités et les champs de données spécifiques indiqués dans ce manuel peuvent varier en fonction du partenaire commercial. Veuillez également noter que la fonctionnalité disponible pour un utilisateur général dépend des rôles et droits attribués par votre administrateur. Il se peut donc que vous ne puissiez pas afficher ni accéder à toutes les fonctionnalités décrites dans ce module.

# <span id="page-3-0"></span>**Configuration requise**

La configuration requise pour Supplier Connection est la suivante :

- *Microsoft* Internet Explorer 5.5 SP2 ou supérieur
- Connexion à Internet (56 Ko ou supérieur recommandé)
- *Adobe* Acrobat Reader (pour l'affichage des rapports à imprimer) Vous pouvez le télécharger gratuitement depuis le site suivant : <http://www.adobe.com/products/acrobat/readstep.html>
- Processeur 300 MHz ou supérieur (recommandé)
- 64 Mo de RAM (ou supérieur recommandé)

## <span id="page-4-0"></span>**Icônes**

Les icônes suivantes sont utilisées tout au long de ce guide. Chacune d'elles renvoie à un point précis de la formation, ce qui permet de s'y reporter rapidement.

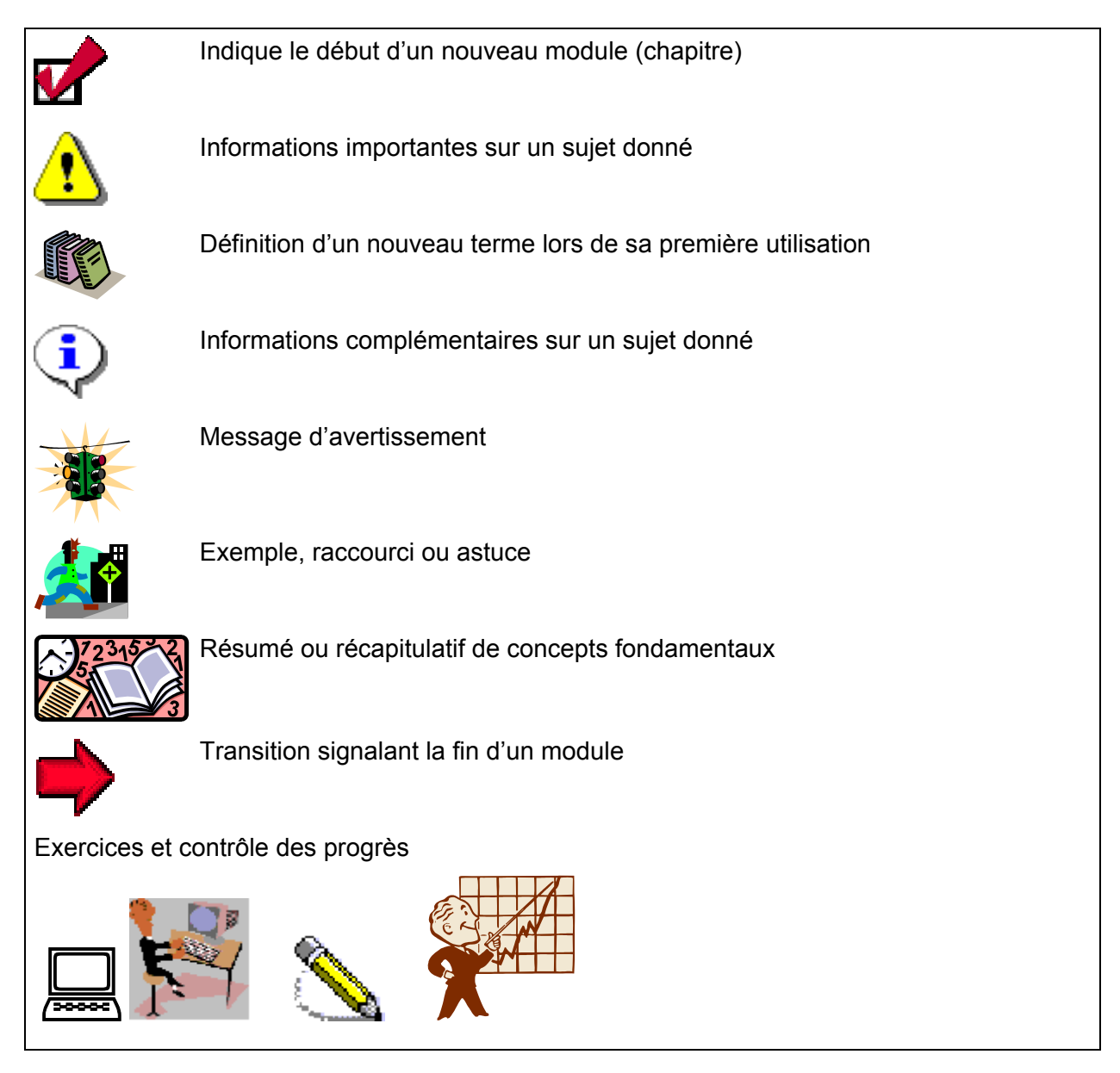

<span id="page-5-0"></span>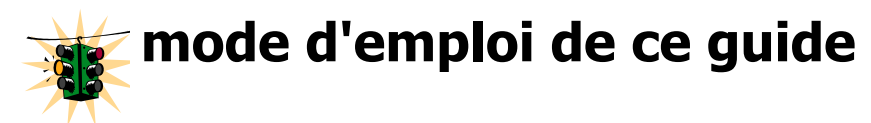

### **Instructions destinées aux fournisseurs**

Supplier Connection est configurée de façon unique pour chaque donneur d'ordre (votre client). En conséquence, les fonctionnalités et les champs de données spécifiques indiqués dans ce manuel peuvent varier en fonction du partenaire commercial.

Les écrans principaux des onglets *[Réception] [Brouillon], [Envoyé]* et *[historique]* sont standard ; ils restent identiques quel que soit le client. Les données de ces vues sont fournies par l'acheteur ; les champs ne sont donc pas toujours tous renseignés.

Les écrans de détail sont configurables et peuvent varier en fonction de vos clients. Voici trois exemples d'affichage de l'écran détaillé spécifique au client pour un document de prévision ou de calendrier d'expédition entrant.

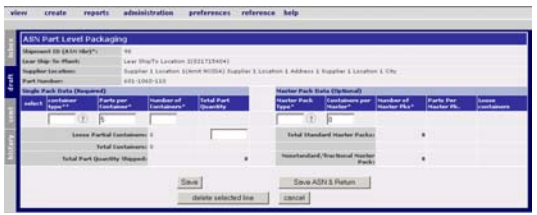

### Vue du client 2

Vue du client 1

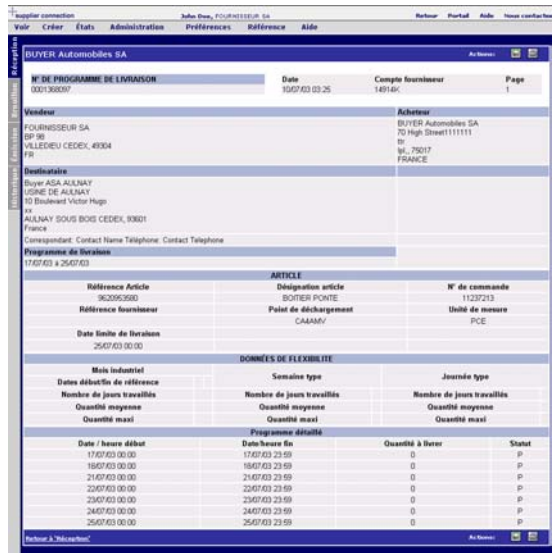

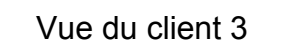

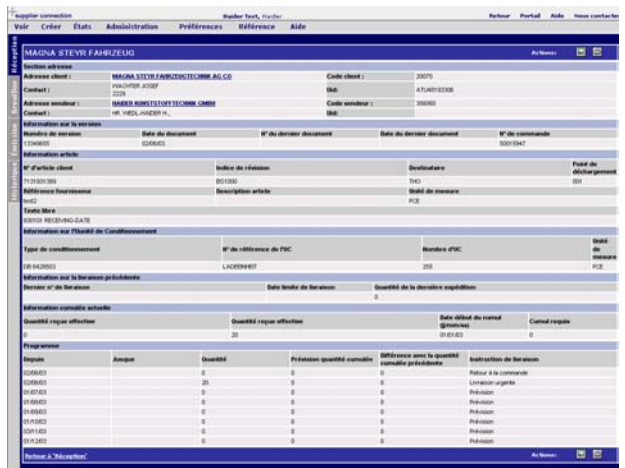

En outre, les fonctionnalités disponibles pour un utilisateur général dépendent des rôles et droits attribués par votre administrateur. Il se peut donc que vous ne puissiez pas afficher ni accéder à toutes les fonctionnalités décrites dans ce module.

# <span id="page-7-0"></span>**Durée estimée : 20 minutes Module 1 : Présentation de Supplier Z** Connection

# **À propos de ce module**

Covisint Supplier Connection permet aux clients d'échanger des informations avec leurs partenaires commerciaux, y compris des documents de chaînes fournisseurs tels que des prévisions, des calendriers d'expédition, des avis d'expédition et des factures.

# **Objectifs**

À la fin de ce module, vous saurez :

- $\checkmark$  identifier les types de document communiqués via Supplier Connection ;
- $\checkmark$  identifier la hiérarchie de l'administration et des utilisateurs ;
- $\checkmark$  identifier les types de rôle dans Supplier Connection ;
- $\checkmark$  vous connecter à Supplier Connection ;
- $\checkmark$  accéder à Supplier Connection et vous y déplacer ;
- $\checkmark$  articuler les éléments de l'écran d'accueil ;
- $\checkmark$  afficher et filtrer les données :
- $\checkmark$  accéder aux informations de l'aide.

## **Introduction à Supplier Connection**

Supplier Connection permet à un acheteur d'échanger des informations avec ses partenaires commerciaux, y compris des documents de chaînes fournisseurs tels que des libérations de matériel, des prévisions, des calendriers d'expédition, des avis d'expédition et des factures. Les fournisseurs n'utilisant pas de système EDI peuvent ainsi communiquer, par voie électronique, des données essentielles pour la chaîne fournisseurs.

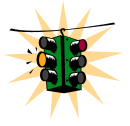

Supplier Connection peut être configuré de façon spécifique à chaque donneur d'ordre. En conséquence, les fonctionnalités et les champs de données indiqués dans ce manuel peuvent varier en fonction du partenaire commercial. Veuillez également noter que les fonctionnalités disponibles à un utilisateur normal dépendent des rôles et droits attribués par votre administrateur. Il se peut donc que vous ne puissiez pas afficher ni accéder à toutes les fonctionnalités décrites dans ce module.

# <span id="page-8-0"></span>**Fonctionnalités de Supplier Connection**

Parmi les fonctionnalités supplémentaires de Supplier Connection, citons :

#### **Fonctionnalités**

- Visualisation, impression et téléchargement des documents entrants
- Création par bouclage d'une prévision ou d'un ordre en avis d'expédition (ASN). La fonction de bouclage permet de remplir un formulaire d'avis d'expédition à l'aide des données figurant dans le message d'origine et/ou dans la base de données de référence.
- Création d'un avis d'expédition par référence article en fonction des demandes ouvertes
- Création d'un en-tête d'avis d'expédition puis ajout d'articles ne se trouvant pas nécessairement dans la libération de matériel ou dans le calendrier d'expédition en cours
- Création d'une facture sur la base d'un avis d'expédition existant Cette fonction permet de remplir une facture à l'aide des données figurant dans l'avis d'expédition d'origine et/ou dans la base de données de référence.
- Création d'une facture à partir des articles de la base de données.
- Visualisation des messages entrants par document ou par article
- Impression d'étiquettes avec code barre
- Fonctions complètes d'alerte, de rapport et d'administration

## <span id="page-9-0"></span>**Hiérarchie de l'administration et des utilisateurs**

Une hiérarchie des administrateurs et des utilisateurs doit être définie dans Supplier Connection. Les principaux rôles de la hiérarchie sont ceux d'Administrateur et d'Utilisateur général.

### **Hiérarchie de l'administration**

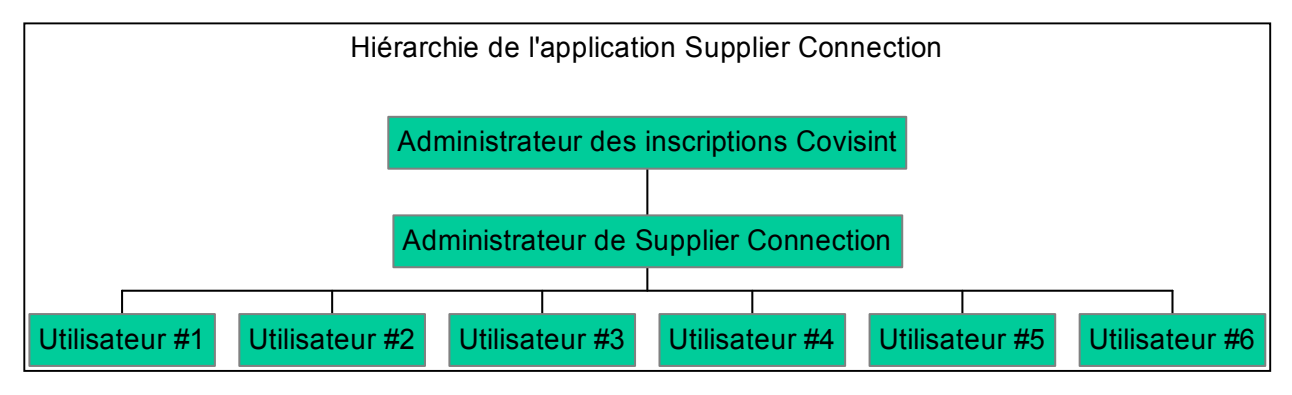

# <span id="page-10-0"></span>**Rôles de Supplier Connection**

Les rôles dans Supplier Connection sont définis comme suit :

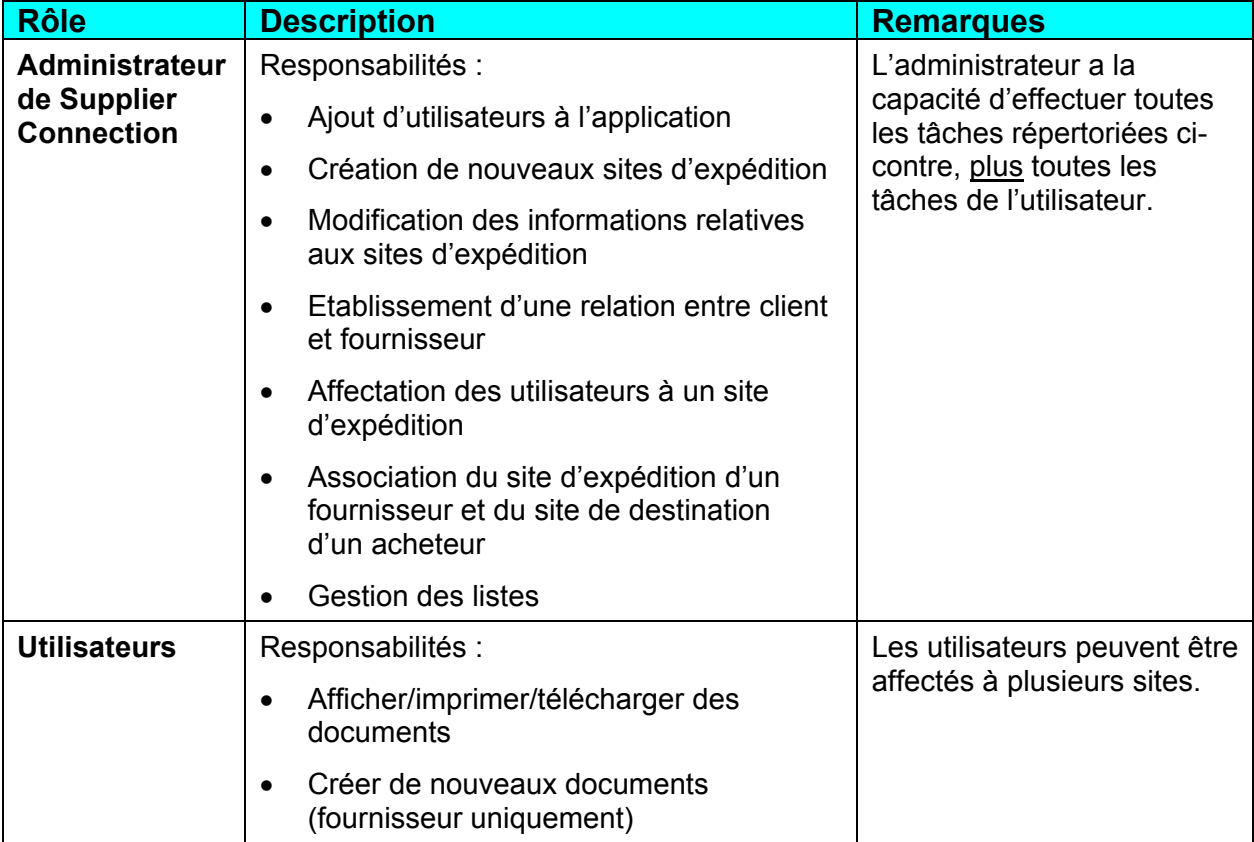

#### **Sites « destinataire » et « expéditeur »**

Les clients sont uniquement responsables de la configuration de leurs sites « destinataires ».

Les fournisseurs sont uniquement responsables de la configuration de leurs sites « expéditeurs».

# <span id="page-11-0"></span>**Connexion à Covisint Supplier Connection**

Pour vous connecter à Covisint Supplier Connection :

- 1. Ouvrez votre navigateur Internet.
- 2. Accédez à l'adresse [www.covisint.com](http://www.covisint.com/). Le portail Covisint s'affiche.

# **Portail Covisint**

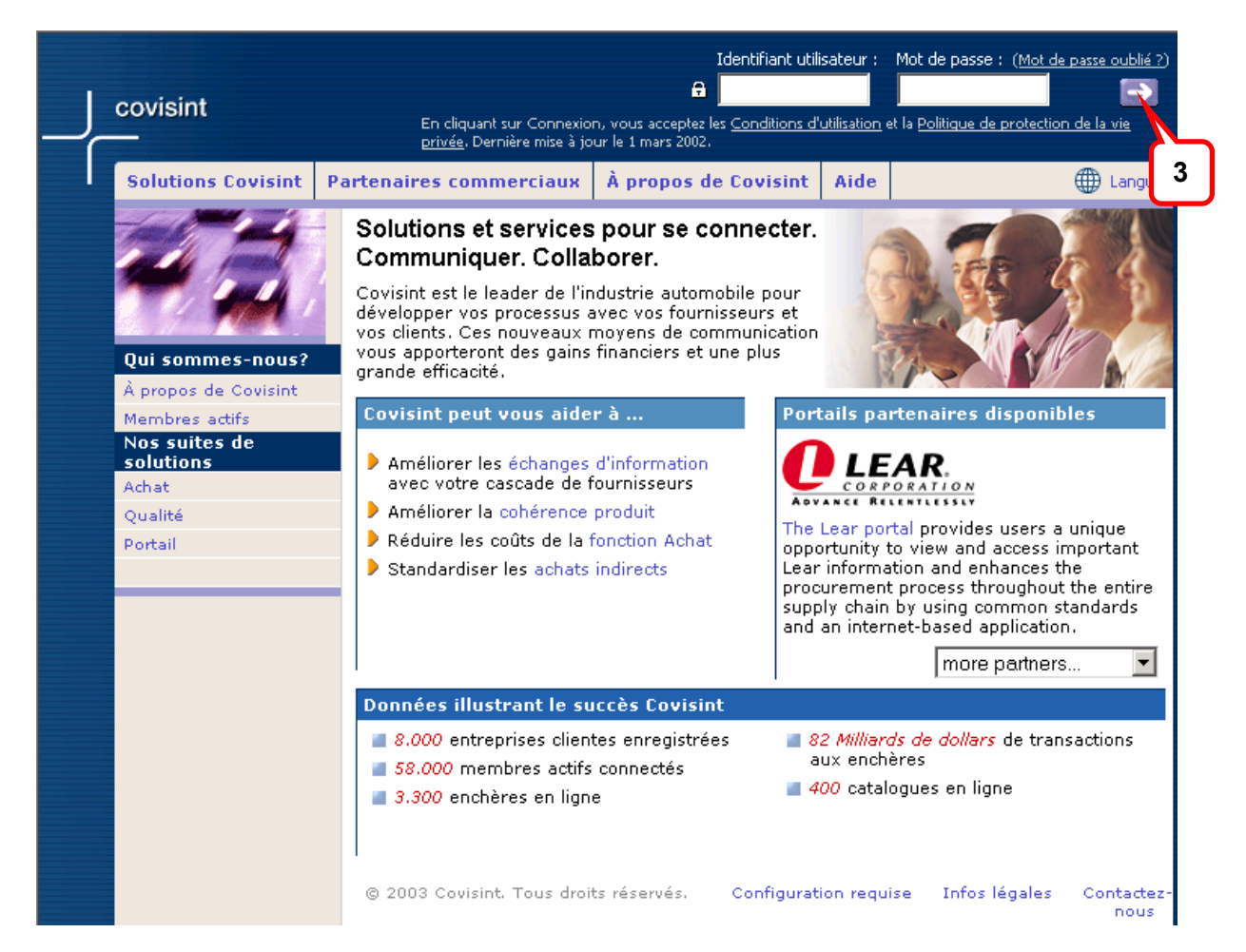

3. Entrez votre **[Code utilisateur]** et votre **[Mot de passe]**, puis cliquez sur la flèche ou appuyez sur la touche **Entrée**. La page d'accueil du portail de l'utilisateur s'ouvre.

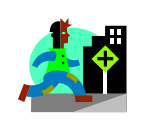

#### **Acceptation des conditions de la licence**

Lorsque vous lancez Covisint pour la première fois, son contrat de licence s'affiche. Cliquez sur le bouton **[Accept] (Accepter)** pour en accepter les conditions. La **page d'accueil du portail** s'affiche.

### **Page d'accueil du portail**

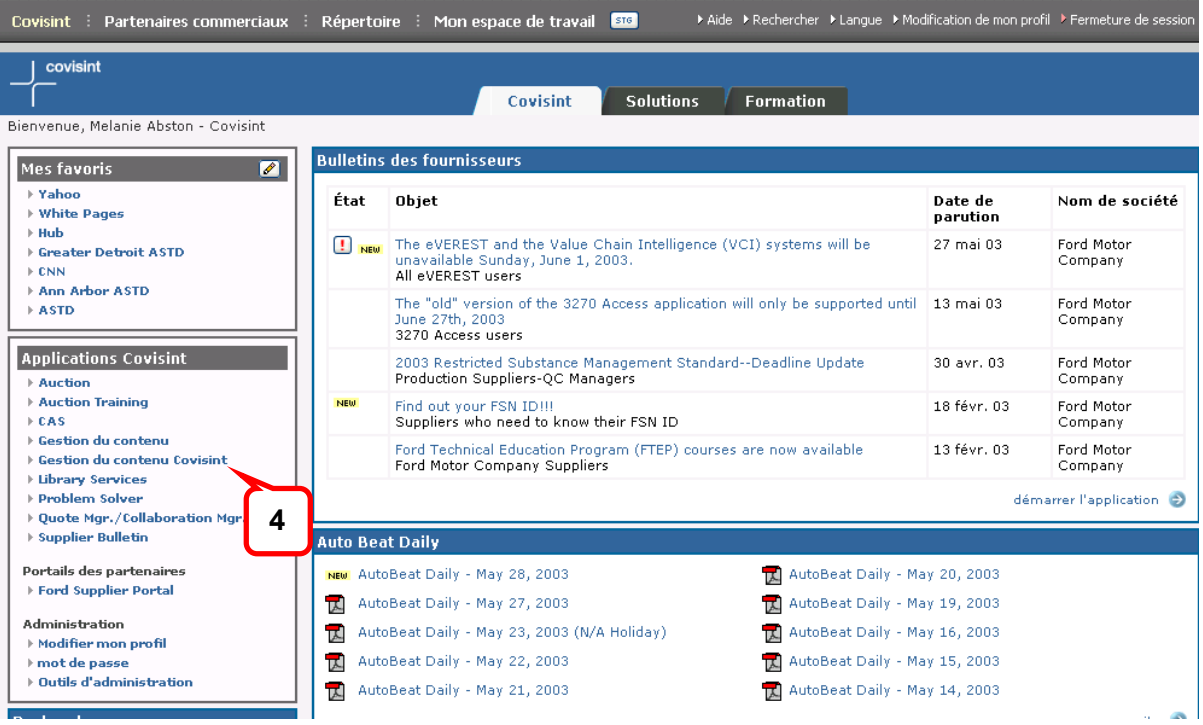

Toutes les applications pour lesquelles l'utilisateur est inscrit figurent dans la section **Applications Covisint** (sur la barre de menus à gauche) de la page d'accueil du portail. Lorsqu'une application ne figure pas dans la liste, c'est que l'utilisateur n'est pas inscrit pour cette application.

4. Cliquez sur **[Supplier Connection]** dans la liste située dans la partie gauche de la page. La boîte de réception de **Supplier Connection** s'affiche.

**Résultat**  Vous vous êtes connecté à Supplier Connection.

## <span id="page-13-0"></span>**Navigation dans l'application**

Par défaut, Supplier Connection affiche la page d'accueil ou la page Réception. À mesure que l'utilisateur demande des informations et navigue dans les écrans de l'application, les menus et hyperliens suivants peuvent s'afficher pour lui permettre de se déplacer facilement :

### **Boîte de réception de Supplier Connection**

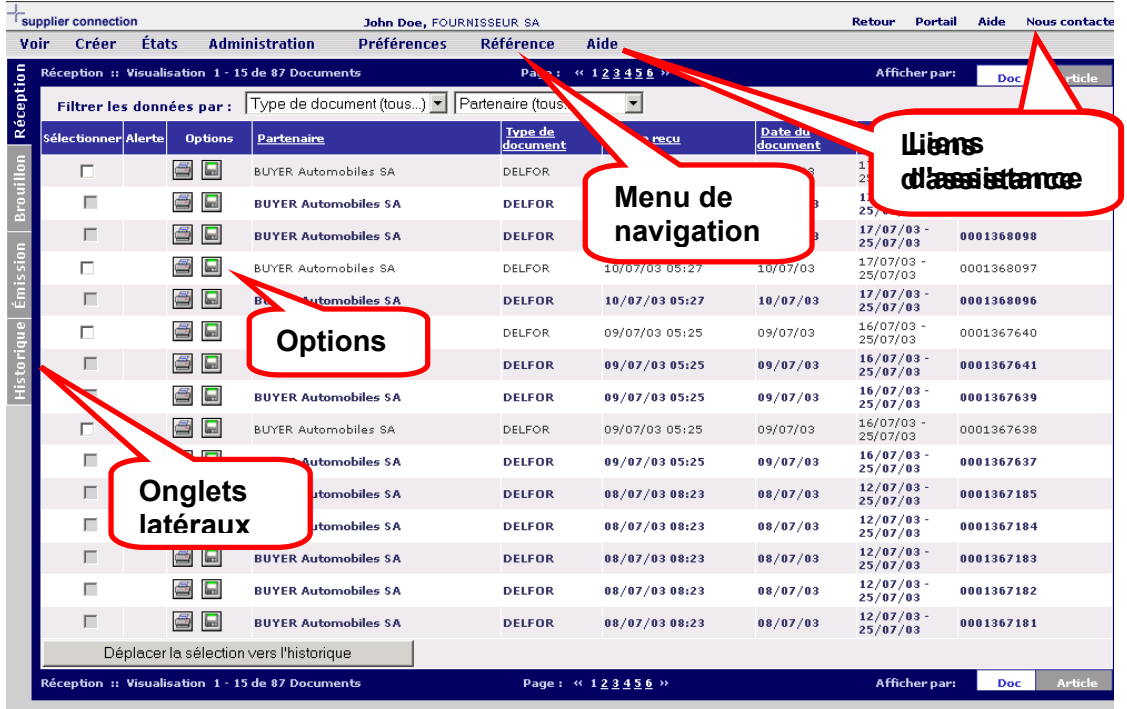

- Menu de navigation Affiché sur toutes les pages de l'application, en haut de la page.
- Onglets latéraux Lorsqu'ils sont affichés, ils apparaissent toujours sur le côté gauche de la page. Les onglets de navigation ne sont affichés que lorsque l'utilisateur se trouve dans l'un des quatre onglets (Réception, Brouillon, Envoyé ou Historique).
- Options Ne sont pas affichées sur toutes les pages. Voir la section **Options**, plus loin dans ce document.
- Liens d'assistance Affichés sur toutes les pages de l'application, dans le coin supérieur droit de la page.

## <span id="page-14-0"></span>**Menu de navigation**

Lorsque l'utilisateur se déplace dans les différentes pages de Supplier Connection, le

**Préférences** Voir Créer **États Administration Référence** Aide

menu de navigation s'affiche en haut de toutes les pages. Ce menu permet d'accéder aisément aux éléments suivants :

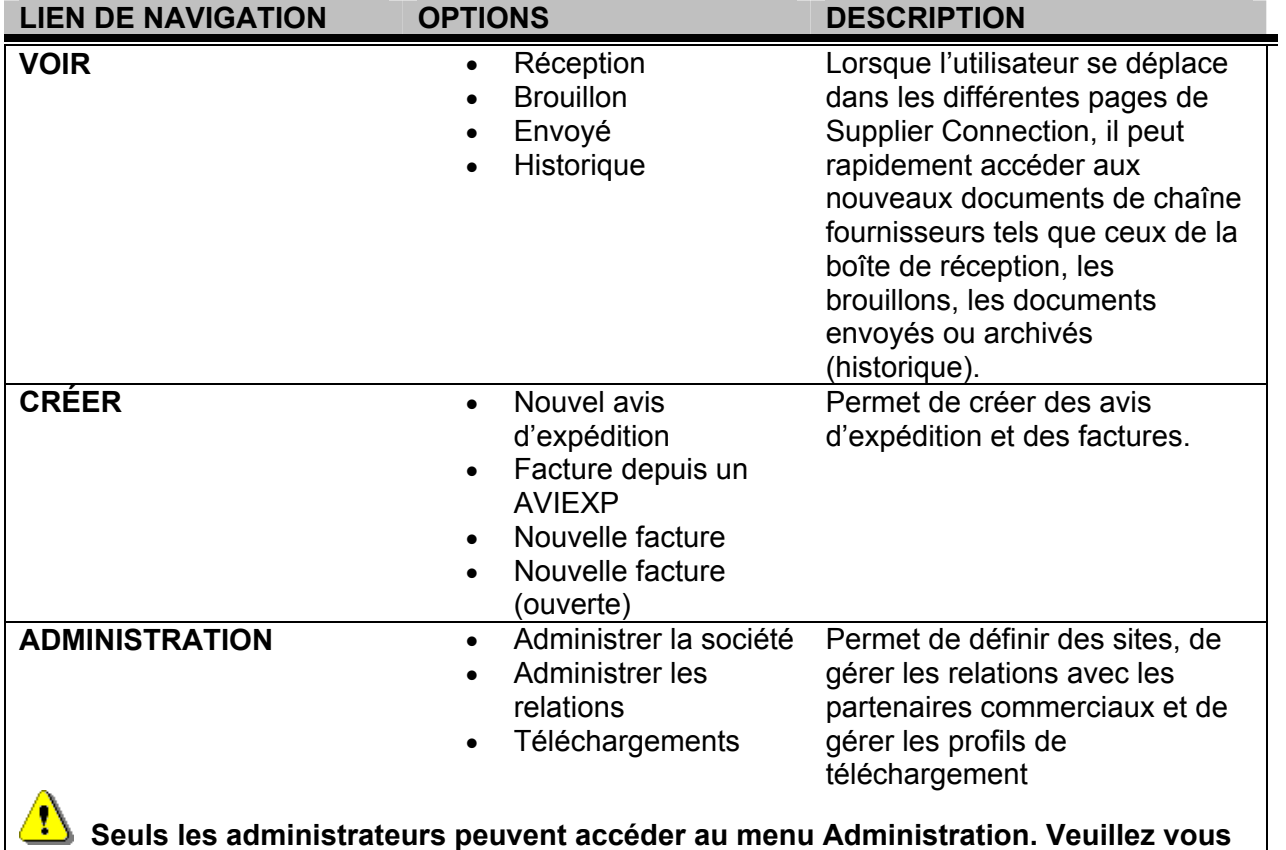

**reporter au Guide de l'administrateur pour plus d'informations.**

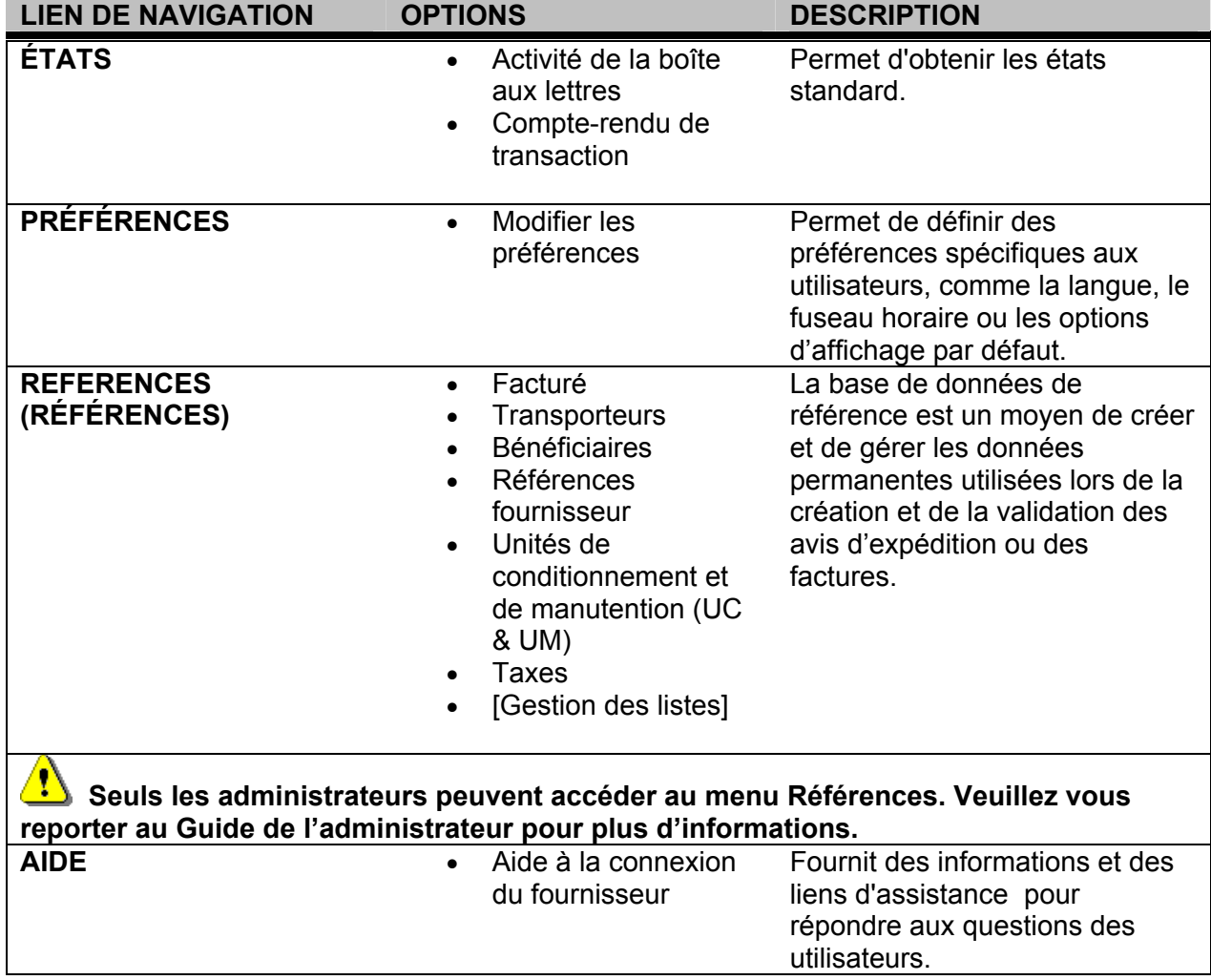

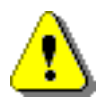

**Affichages spécifiques à l'utilisateur...En fonction du rôle de l'utilisateur, certains éléments du menu ne sont pas affichés.**

## <span id="page-16-0"></span>**Onglets latéraux**

Lorsque vous ouvrez la page d'accueil de Supplier Connection et sélectionnez **[Voir]** dans le menu de navigation, les onglets Historique, Envoyé, Brouillon et Réception s'affichent sur la gauche de l'écran.

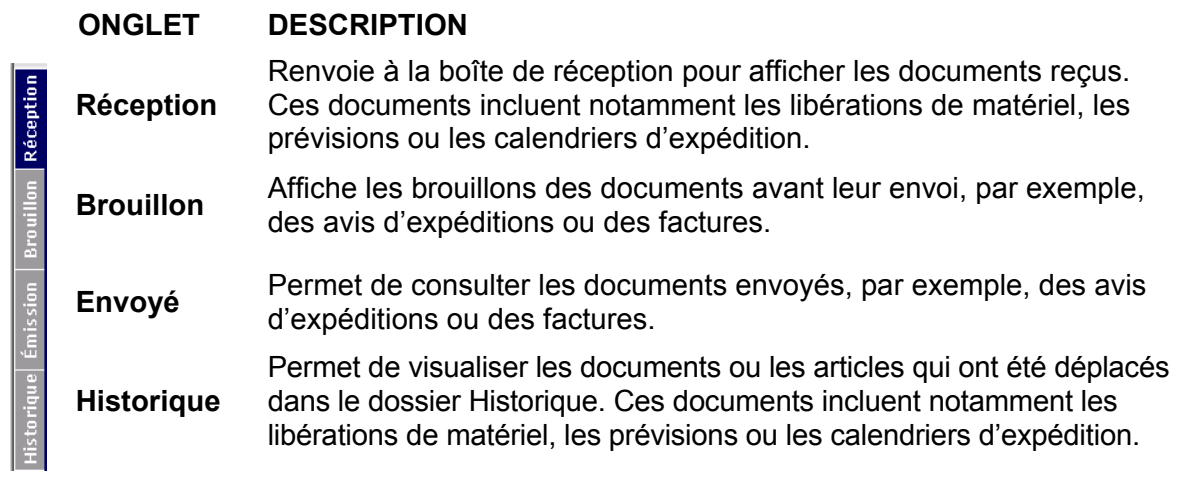

# **Options**

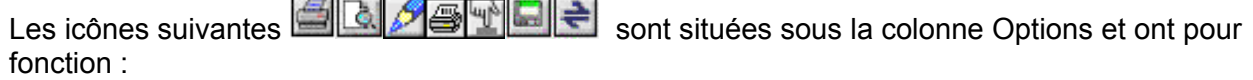

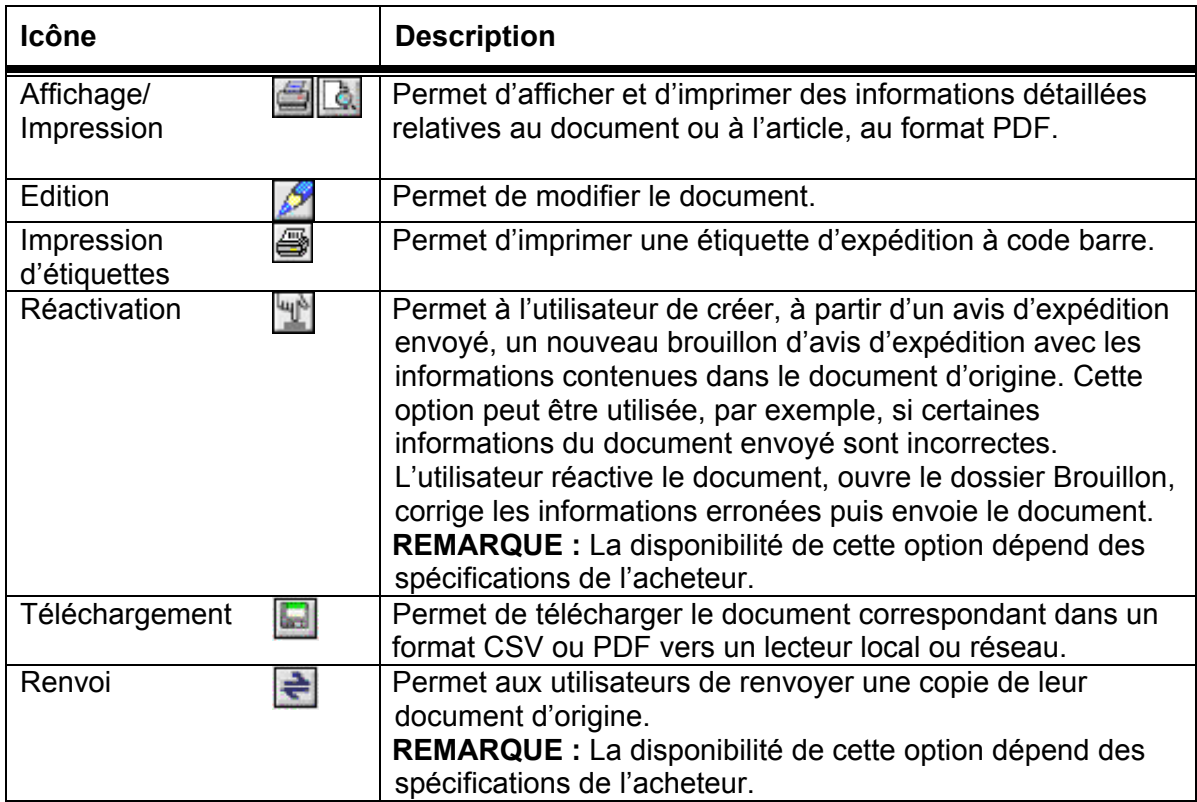

### <span id="page-17-0"></span>**Liens d'assistance**

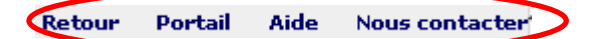

Les liens d'assistance « **Retour** », « **Portail** », « **Aide** » et « **Nous contacter** », situés dans le coin supérieur droit de chaque page, permettent d'accéder à diverses sections ou d'accomplir les opérations suivantes :

- **Retour** : retour à la page Réception de Supplier Connection
- **Portail** : déconnexion et retour au portail Covisint
- **Aide** : consultation du guide des membres de Supplier Connection
- **Nous contacter** : accès à la page de contact, qui explique comment contacter les collaborateurs appropriés de Covisint

### **Pagination**

La pagination s'affiche au-dessus et en dessous des données de table. Elle affiche le nombre d'enregistrements et fournit des liens vers chaque page. Les tables affichent 15 enregistrements à la fois. Pour accéder à d'autres pages, cliquez sur leur numéro ou sur les icônes [avant **>>**] ou [arrière **<<**].

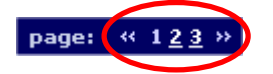

## **Recherche**

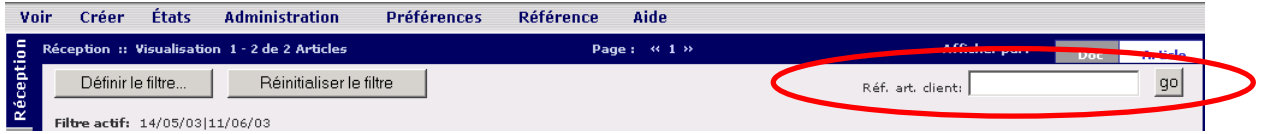

Les utilisateurs peuvent effectuer leurs recherches par article client en tapant tout ou partie du numéro de l'article, puis en cliquant sur **[Go]**.

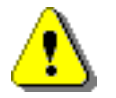

**La fonctionnalité de recherche est uniquement disponible dans les pages RÉCEPTION et HISTORIQUE.**

## <span id="page-18-0"></span>**Affichage par article**

L'onglet **Article** Afficher par: Doc **Article** permet d'afficher les dossiers *[Réception]* ou *[Historique]* par référence d'article.

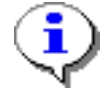

Les tâches pouvant être effectuées sur les articles de chaque dossier sont décrites en détail dans le module 2.

# **Affichage par document**

L'onglet **Doc Afficher par: poc Article permet d'afficher les dossiers** *Réception* **et** *Historique* par document.

Pour les dossiers *[Brouillon]* et *[Envoyé]*, les onglets se présentent comme suit :

Afficher par: Avis d'expédition Facture Autre

Ces onglets se trouvent en haut et en bas, du côté droit de la page.

Il s'agit de vues standard, identiques pour tous les utilisateurs. Les données de ces vues sont fournies par l'acheteur ; les champs ne sont donc pas toujours renseignés. Ces vues sont disponibles pour les dossiers *[Réception] [Brouillon], [Envoyé]* et *[Historique]*.

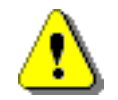

L'accessibilité aux onglets est configurée par l'acheteur. Il se peut que vous n'ayez pas accès à tous les onglets présentés ici.

.

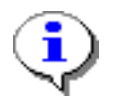

Les tâches pouvant être effectuées sur les documents de chaque dossier sont décrites en détail dans le module 2.

### <span id="page-19-0"></span>**Filtrage des listes**

Les utilisateurs ont la possibilité d'affiner la liste des données trouvées dans Supplier Connection en utilisant des filtres. Deux types de liste peuvent être filtrés :

- les listes par document
- les listes par article

### **Filtrage de la liste des documents :**

Les utilisateurs peuvent filtrer les données stockées dans tous les dossiers. Le menu déroulant **Filtrer les données par :** permet aux utilisateurs de sélectionner des filtres par *type de document* et/ou par *partenaire commercial* afin d'affiner la liste des documents affichés. Ces menus sont situés dans le coin supérieur gauche de la page.

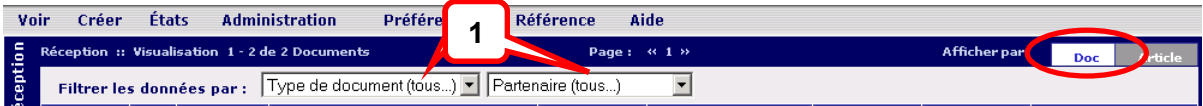

- 1. Cliquez sur *Afficher par* dans l'onglet **[Doc]**.
- 2. Cliquez sur l'une des options suivantes ou sur les deux : **[Type de document]** et/ou **[Partenaire commercial]** puis sélectionnez les critères de filtrage.

### **Filtrage de la liste des articles :**

Les utilisateurs ont la possibilité de filtrer les données stockées dans le dossier **[Réception]** en fonction des articles. Le bouton **Définir le filtre** permet aux utilisateurs de sélectionner des filtres tels que Expéditeur, Destinataire, Point de déchargement, Article, Type de message et Date pour affiner la liste des articles affichés. Ce bouton est situé dans le coin supérieur gauche de la page. **2** 

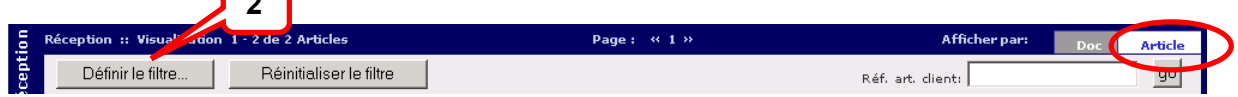

1. Cliquez sur *Afficher par* dans l'onglet **[Article]**.

2. Cliquez sur le bouton **[Définir le filtre]**. L'écran de sélection des articles s'affiche.

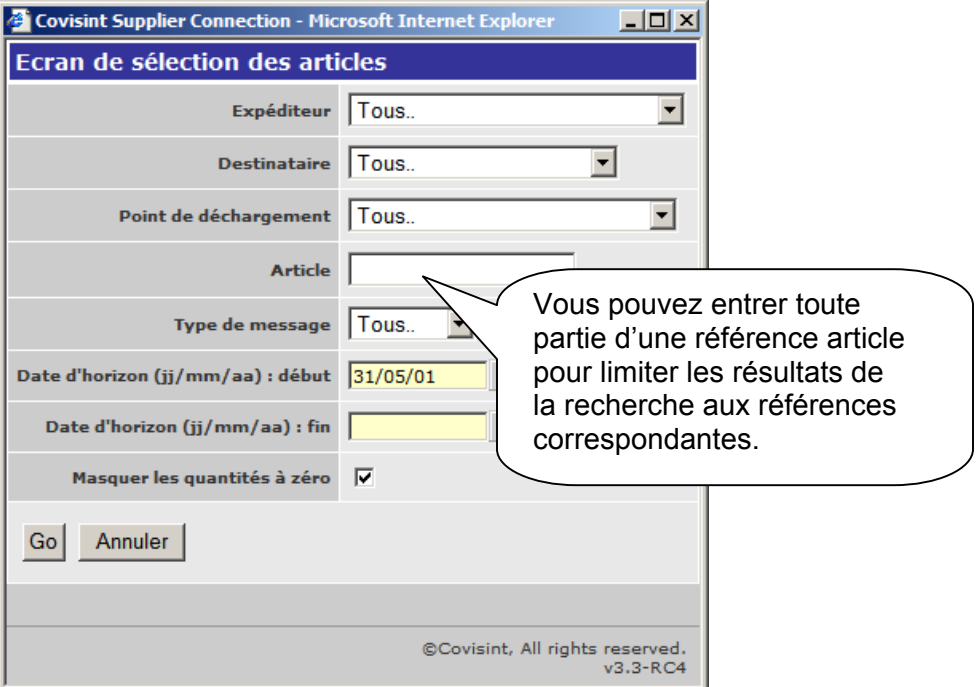

- 3. Définissez les critères de filtrage.
- 4. Cliquez sur **[Go]**. La liste des articles correspondant aux critères de filtrage s'affiche.

*Pour réinitialiser le filtre :*

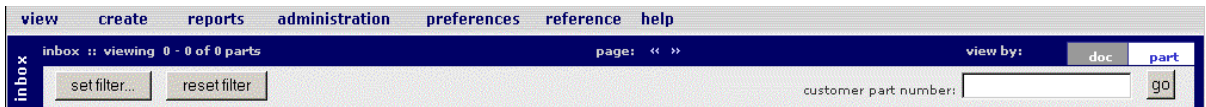

Cliquez sur le bouton **[Réinitialiser le filtre]**.

# <span id="page-21-0"></span>**Utilisation de la sélection d'article**

Vous avez également la possibilité de gérer une liste de lignes sur plusieurs pages:

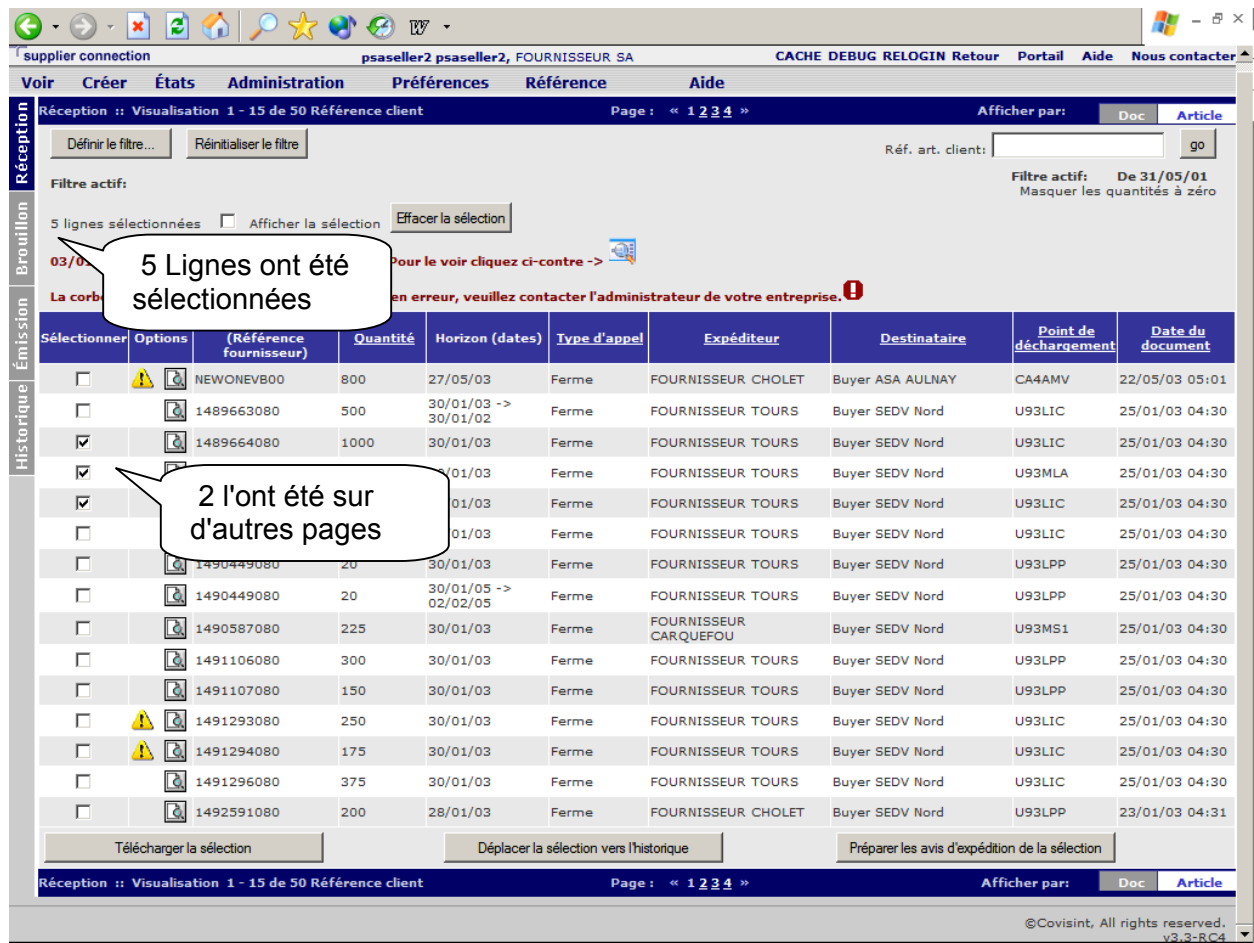

## <span id="page-22-0"></span>**Accès à l'aide**

Accédez à l'aide depuis l'application via le lien Aide. Pour consulter le guide de l'utilisateur en ligne de Supplier Connection :

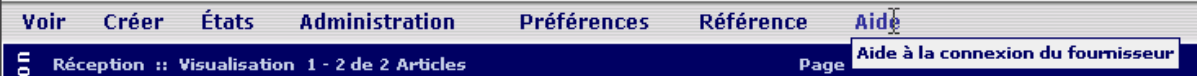

Sélectionnez **[Aide à la connexion du fournisseur]** dans le menu **[Aide]**.

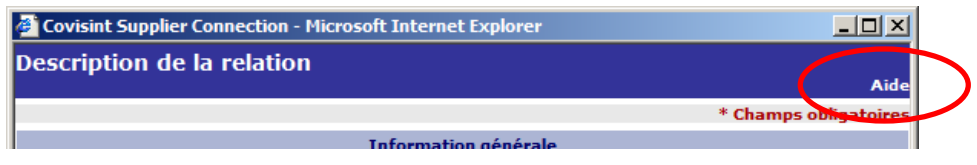

Ou cliquez sur le lien **Aide** qui s'affiche sur les écrans détaillés

Une page d'aide s'affiche, dans laquelle vous trouvez les différentes informations susceptibles de vous être utiles.

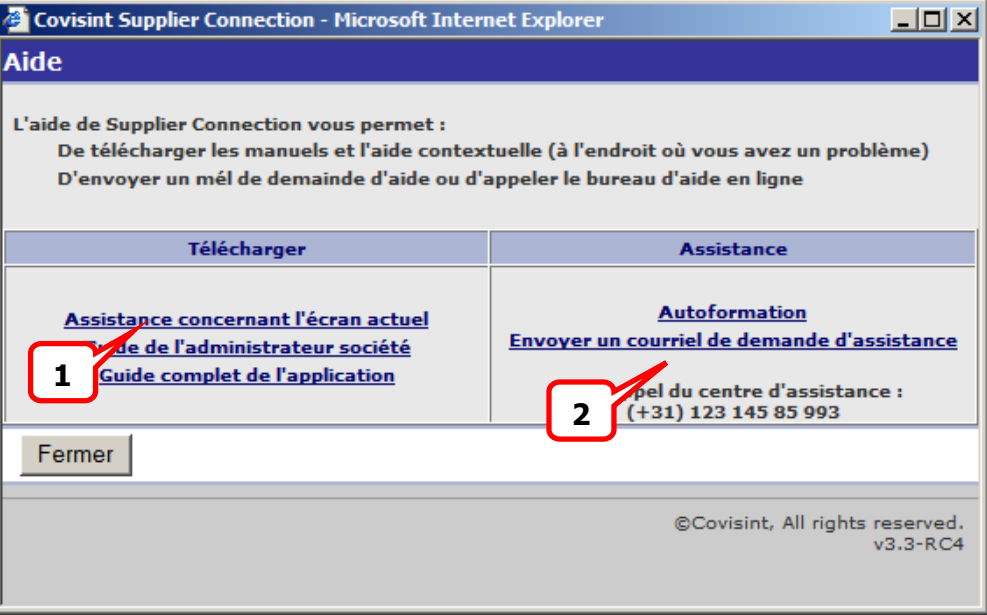

- 1. Selon l'endroit d'où vous appelez l'aide une assistance contextuelle vous est proposée.
- 2. Un courriel peut être envoyé directement depuis l'application vers les services techniques N'omettez pas de joindre une copie de l'écran qui décrit la situation à laquelle vous êtes confronté ou d'indiquer le N° d'erreur qui a pu s'afficher

**Durée estimée : 20 minutes** 

<span id="page-23-0"></span>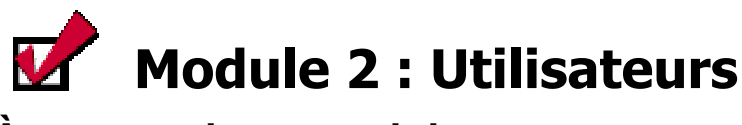

## **À propos de ce module**

La section suivante décrit les fonctionnalités des utilisateurs de type fournisseur.

## **Objectifs**

À la fin de ce module, vous saurez :

- $\checkmark$  gérer les documents ou les articles de la boîte de réception ;
- $\checkmark$  créer un avis d'expédition (ASN) ;
- $\checkmark$  créer une facture ;
- $\checkmark$  gérer le dossier Brouillon ;
- $\checkmark$  gérer le dossier Envoyé ;
- gérer le dossier Historique ;
- $\checkmark$  créer un état ;
- $\checkmark$  définir des préférences utilisateur.

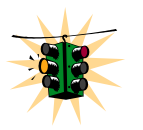

Supplier Connection peut être configuré de façon spécifique à chaque donneur d'ordre. En conséquence, les fonctionnalités et les champs de données indiqués dans ce manuel peuvent varier en fonction du partenaire commercial. Veuillez également noter que les fonctionnalités disponibles à un utilisateur normal dépendent des rôles et droits attribués par votre administrateur. Il se peut donc que vous ne puissiez pas afficher ni accéder à toutes les fonctionnalités décrites dans ce module..

## <span id="page-24-0"></span>**Gestion des articles entrants de la boîte de réception**

Deux vues permettent aux utilisateurs de gérer les informations entrantes. Ces vues sont les suivantes :

- Doc
- **Article**

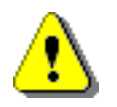

Les nouveaux documents ou articles qui n'ont pas encore été lus sont affichés en caractères **GRAS**.

Une fois lus, ils s'affichent en caractères normaux.

### **Vue Doc**

Les utilisateurs ont la possibilité de gérer les informations entrantes par document, grâce à la vue Doc (pour plus d'informations sur la navigation dans cette vue, reportez-vous au module 1). Procédez comme suit pour gérer la boîte de réception par document :

#### **Écran Réception – Vue Doc (standard)**

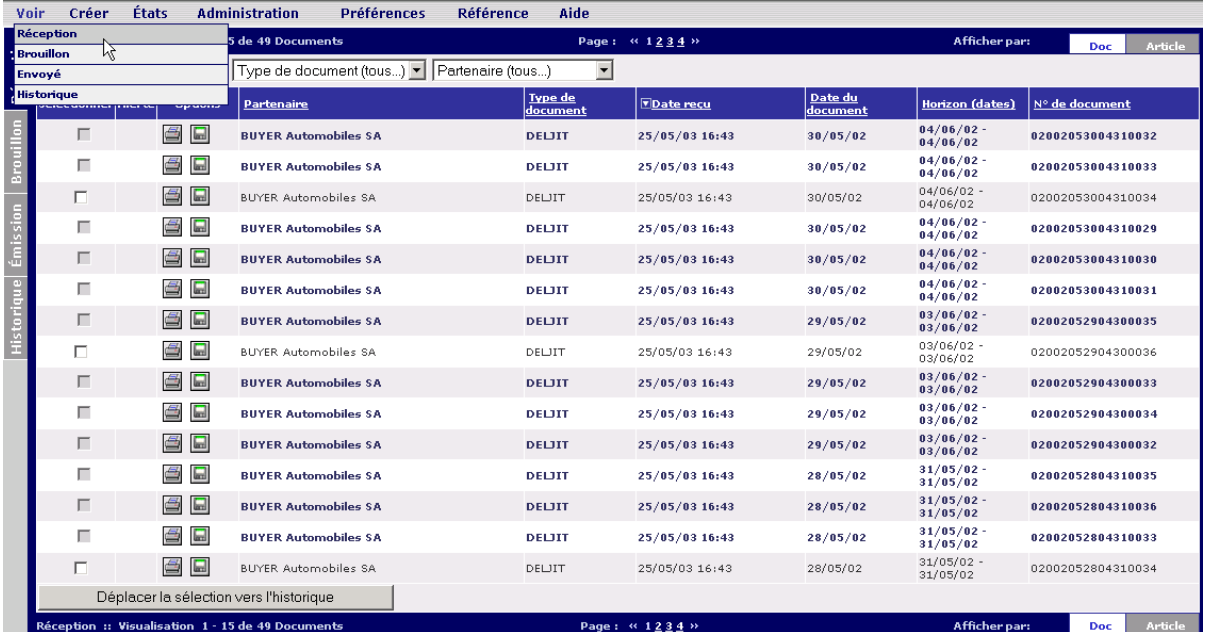

- 1. Cliquez sur l'onglet **[Doc]**.
- 2. Effectuez l'une ou plusieurs des actions suivantes :

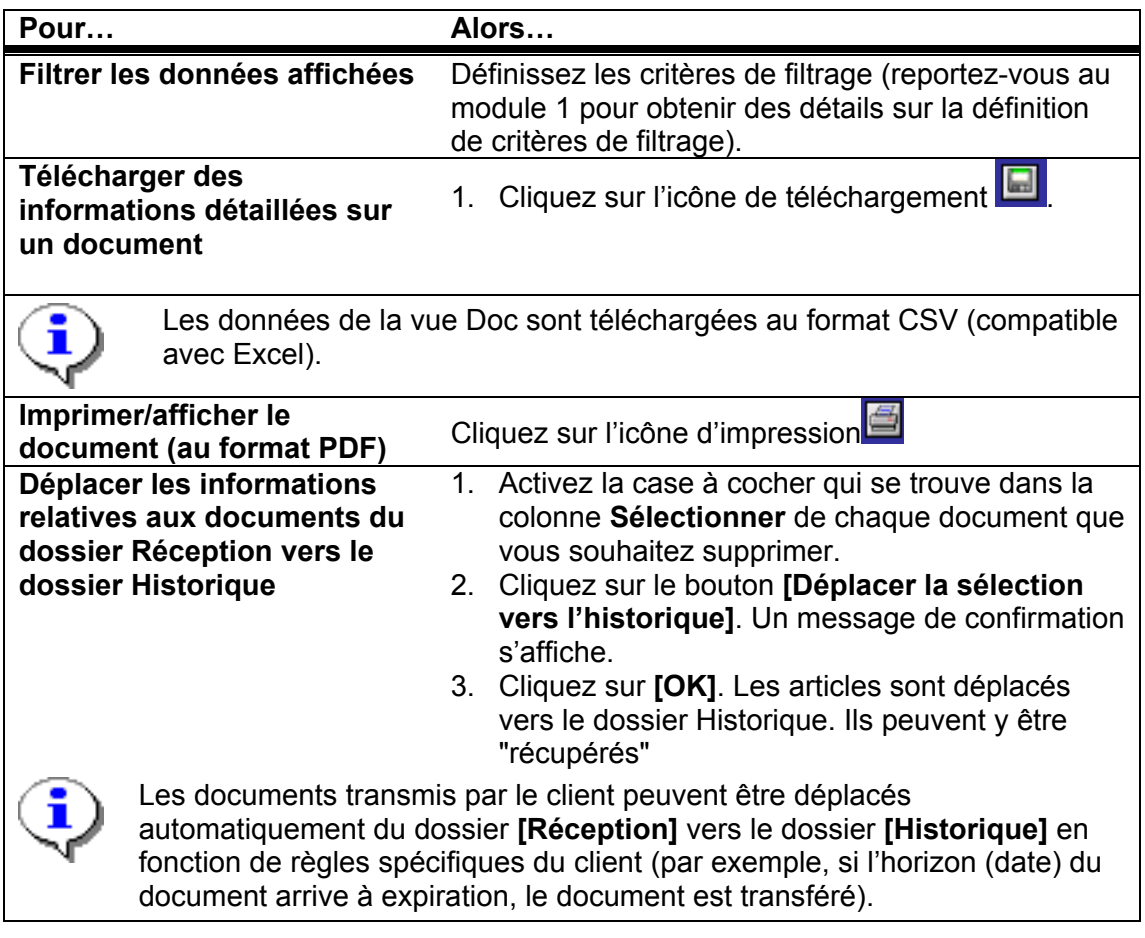

### **Vue Article**

Les utilisateurs peuvent gérer les informations entrantes par référence d'article. (Pour plus d'informations sur la navigation dans la vue Article, reportez-vous au module 1.) Procédez comme suit pour gérer la boîte de réception par article :

#### **Écran Réception – Vue Article (standard)**

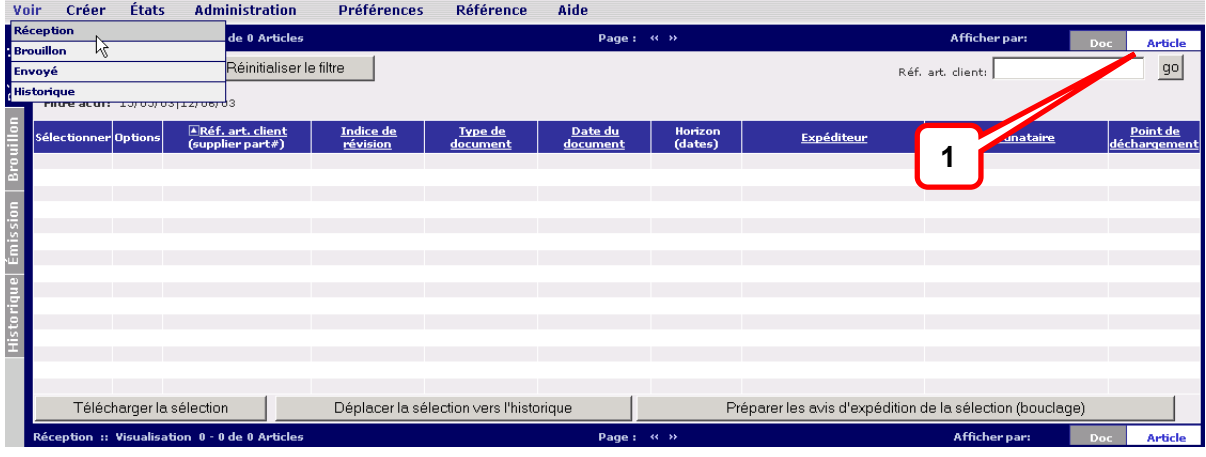

- 1. Cliquez sur l'onglet **[Article]**.
- 2. Effectuez l'une ou plusieurs des actions suivantes :

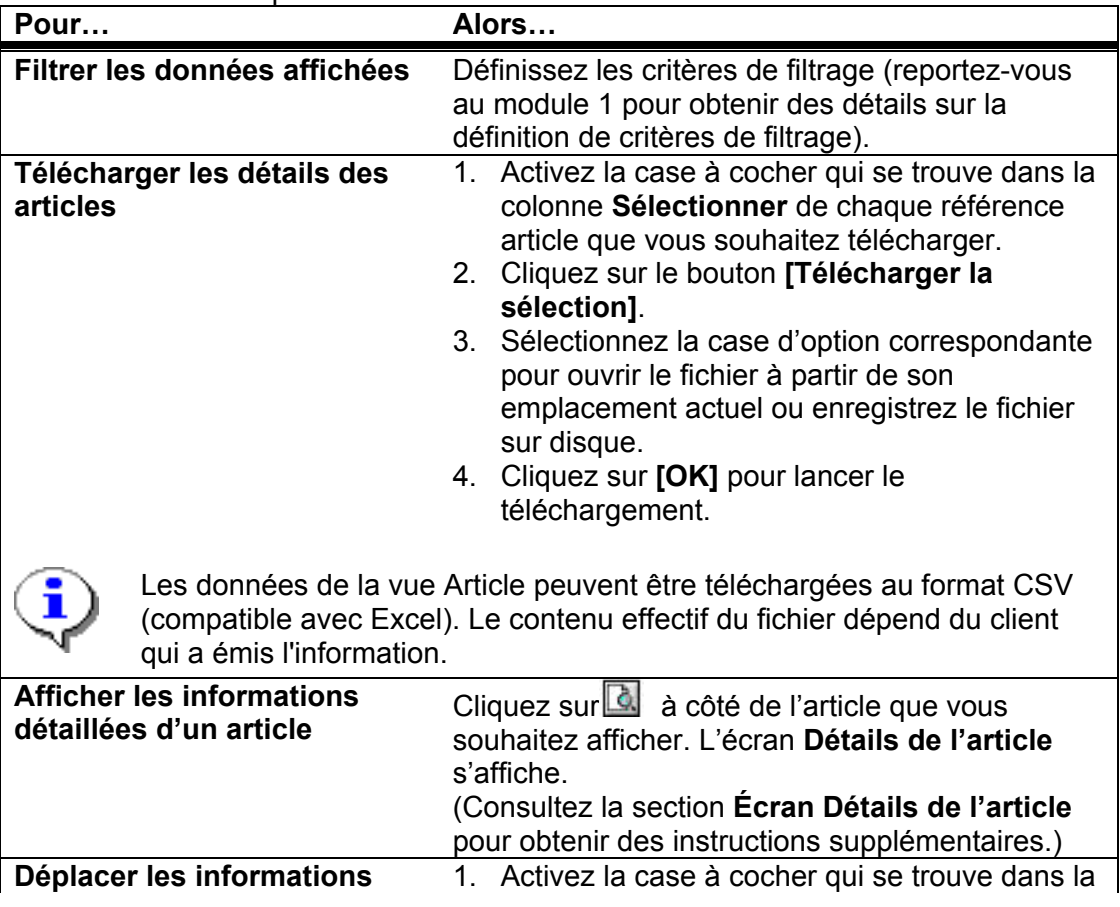

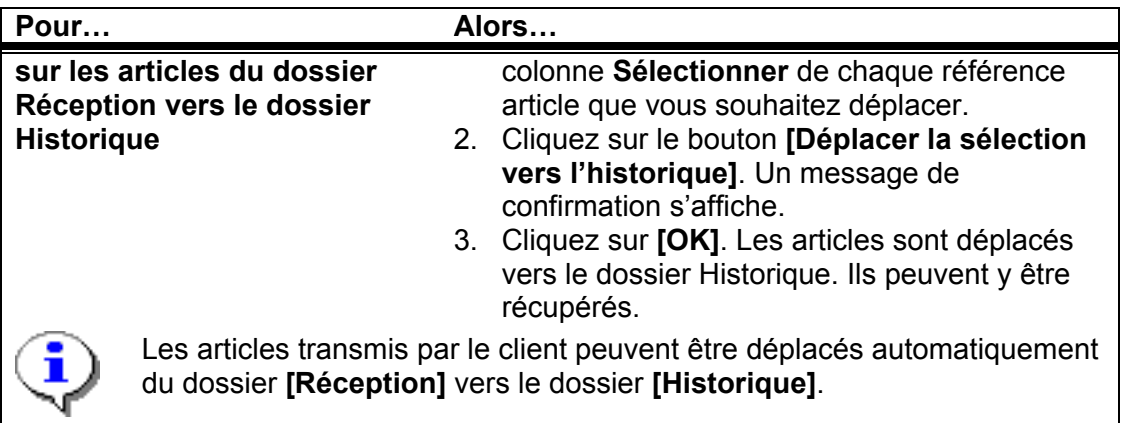

### **Écran Détails de l'article (spécifique au client)**

Un fichier au format Adobe Acrobate est téléchargé sur votre machine. Il peut être sauvegardé ou imprimé.

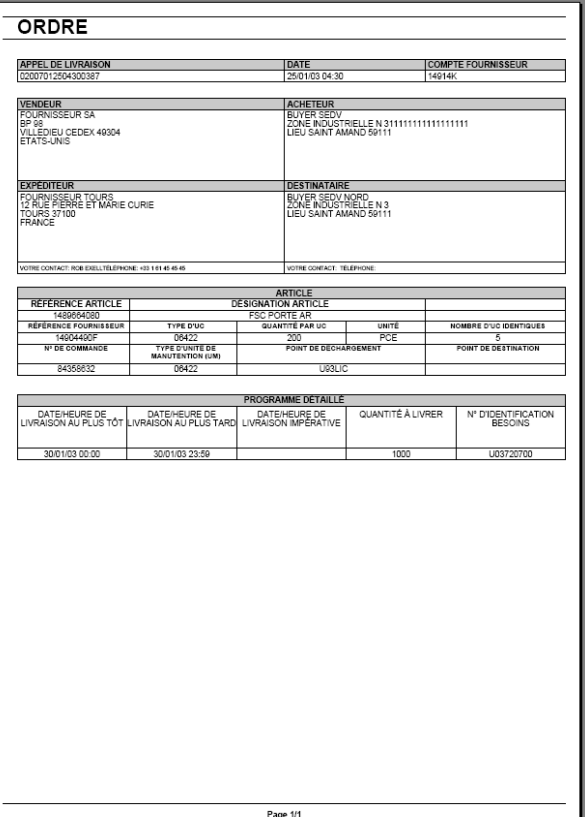

# <span id="page-28-0"></span> **Création d'un avis d'expédition (ASN)**

Supplier Connection permet de créer un avis d'expédition de deux façons différentes :

- $\triangleright$  en transformant par bouclage une prévision ou un calendrier d'expédition,
- $\triangleright$  en sélectionnant des articles dans une liste de demandes ouvertes,

Chacun de ces processus est décrit ci-dessous.

### **Création d'un avis d'expédition via** *Préparer les avis d'expédition de la sélection (bouclage)*

La fonctionnalité *Préparer les avis d'expédition de la sélection (bouclage)* crée et renseigne automatiquement un formulaire d'avis d'expédition en fonction des données contenues dans une prévision ou un calendrier d'expédition.

Procédez comme suit à partir de la vue Article de l'onglet Réception pour créer un avis d'expédition à l'aide d'un bouclage.

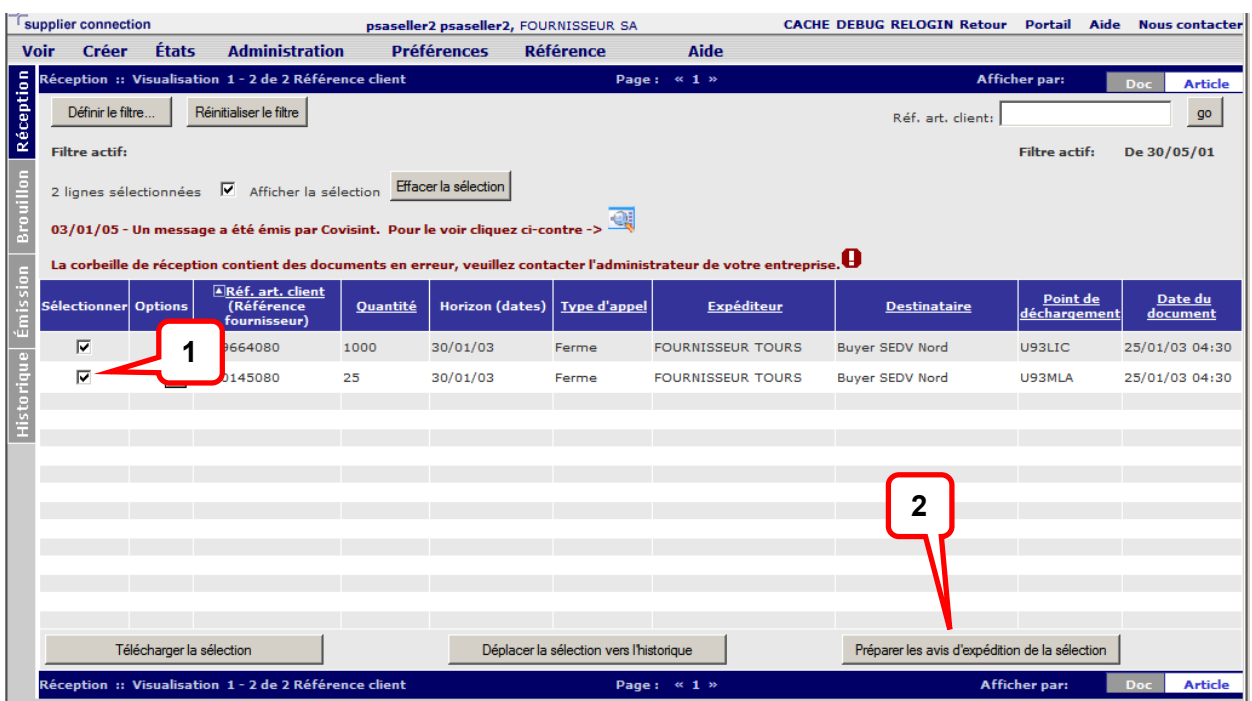

### **Écran Réception – Vue Article** (standard)

- 1. Activez la case à cocher de chaque article pour lequel vous souhaitez créer un avis d'expédition.
- 2. Cliquez sur **[Préparer les avis d'expédition de la sélection (bouclage)]**. Un formulaire de traitement ASN tourne en boucle jusqu'à ce qu'un brouillon d'avis d'expédition soit créé, puis l'**écran Avis d'expédition** s'affiche.

3. Veuillez vous reporter à la section **[Écrans Avis d'expédition actuellement utilisés]** pour plus d'informations sur le processus détaillé de création d'avis d'expédition.

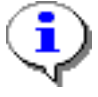

Remarque : Le bouton **[Préparer les avis d'expédition de la sélection (bouclage)]** ne produira un avis d'expédition que si les articles répertoriés n'ont qu'une seule combinaison *Expéditeur* / *Destinataire* / *Point de déchargement*. Dans le cas contraire, après vérification un message d'erreur vous invitera à redéfinir votre sélection d'articles.

### **Création d'un avis d'expédition via** *Nouvel avis d'expédition*

La fonctionnalité Nouvel avis d'expédition offre deux options de création d'ASN :

- $\triangleright$  en sélectionnant des articles dans une liste de demandes ouvertes,
- $\triangleright$  en sélectionnant des articles à partir d'une liste d'articles client associée à une relation commerciale.

#### **Créer un avis d'expédition à partir d'une liste de demandes ouvertes**

Cette fonctionnalité crée et renseigne automatiquement un formulaire d'avis d'expédition en fonction des données de commandes contenues dans une prévision ou un calendrier d'expédition.

Procédez comme suit à partir de l'onglet Créer du menu de navigation pour créer un avis d'expédition.

1. Dans le menu **[Créer]**, sélectionnez **[Nouvel avis d'expédition].**

#### **Écran Créer un nouvel avis d'expédition** (standard)

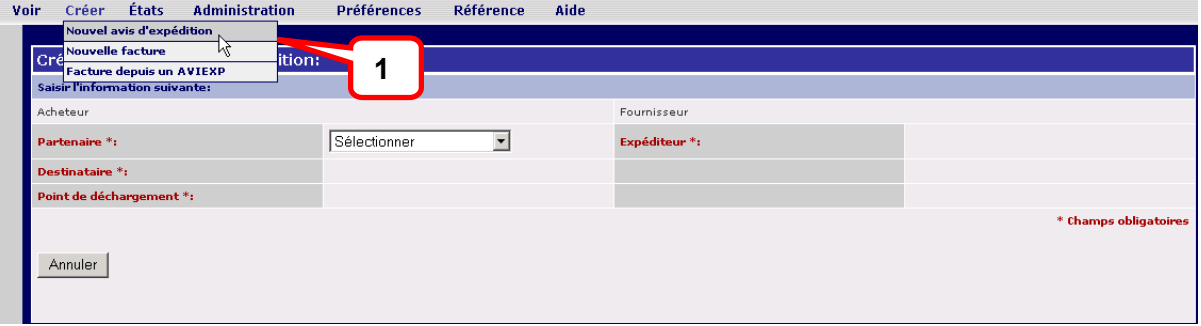

Entrez les critères de sélection :

Sélectionnez le partenaire acheteur (la société acheteuse), le site d'expédition (la vôtre), le site de destination de l'acheteur et le point de déchargement. **Remarque :** la page est actualisée après chaque sélection dans les menus déroulants. Si un seul choix est possible il est automatiquement sélectionné par l'application.

**Écran Créer un nouvel avis d'expédition** (standard)

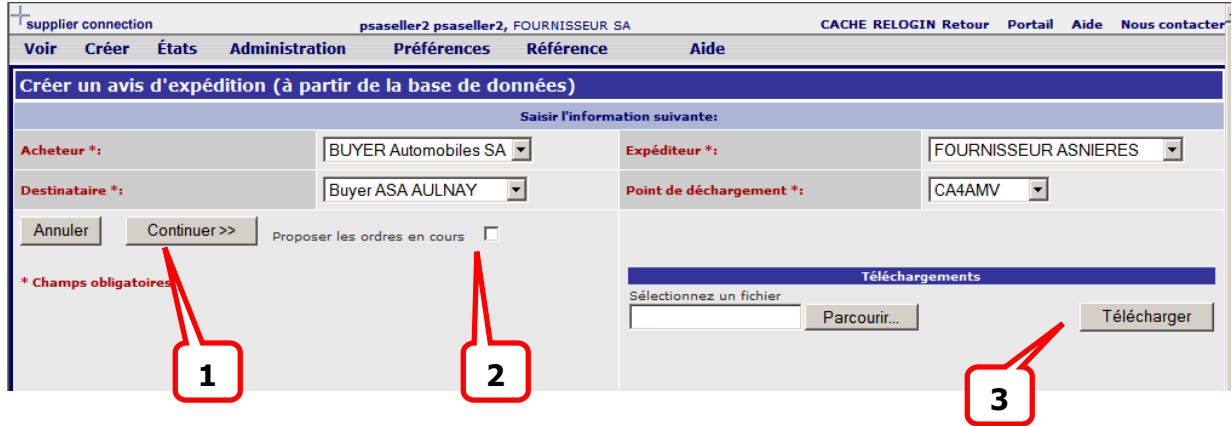

1 une fois les éléments nécessaires renseignés, il est possible de continuer :

- 2 En affichant la liste des commandes en cours (pour cela cocher la case correspondante. Remarque : Il est possible de rajouter unlétrieurement des ordres en cours à un avis d'expédition en cours de constitution.
- 3 Ou en téléchargeant les informations d'un ou plusieurs avis d'expédition contenues dans un fichier .csv (Sur ce point voir la document de téléchargement de l'avis d'expédition)

En fonction des sélections effectuées dans la page ci-dessus, une liste de demandes ouvertes est générée.

**Créer un nouvel avis d'expédition : Écran liste des ordres en cours** (standard)

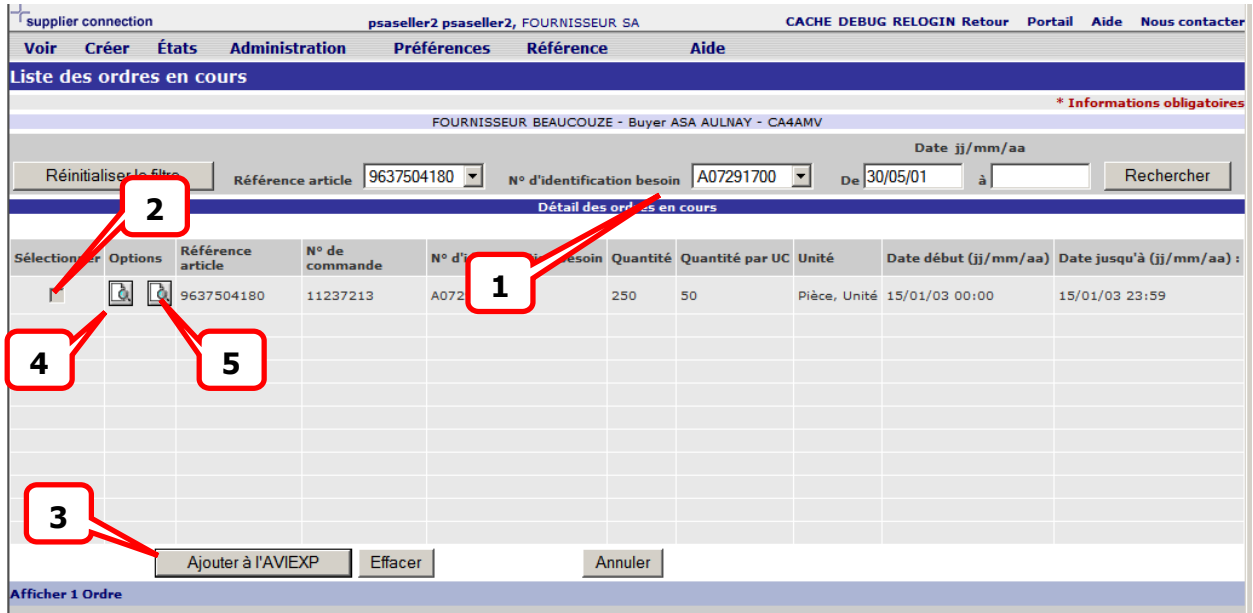

- 1. Vous pouvez définir une combinaison de filtres pour affiner, si nécessaire la recherche des ordres à expédier.
- 2. Sélectionnez la ou les cases correspondant aux articles à expédier
- 3. cliquez sur **Ajouter à l'AVIEXP.**
- **4. vous pouvez également éditer les informations concernant l'article ou**
- **5. voir les détails concernant l'ordre concerné**

### **Création d'un avis d'expédition**

Quelle que soit la méthode utilisée l'écran avis d'expédition ci-dessous s'affiche :

Son contenu et les champs affichés dépendent :

- de l'origine (un avis d'expédition téléchargé ne peut être modifié, certaines données d'un ordre livré ne peuvent l'être non plus)
- du client et des nécessités qui sont les siennes dans le contenu de l'avis d'expédition

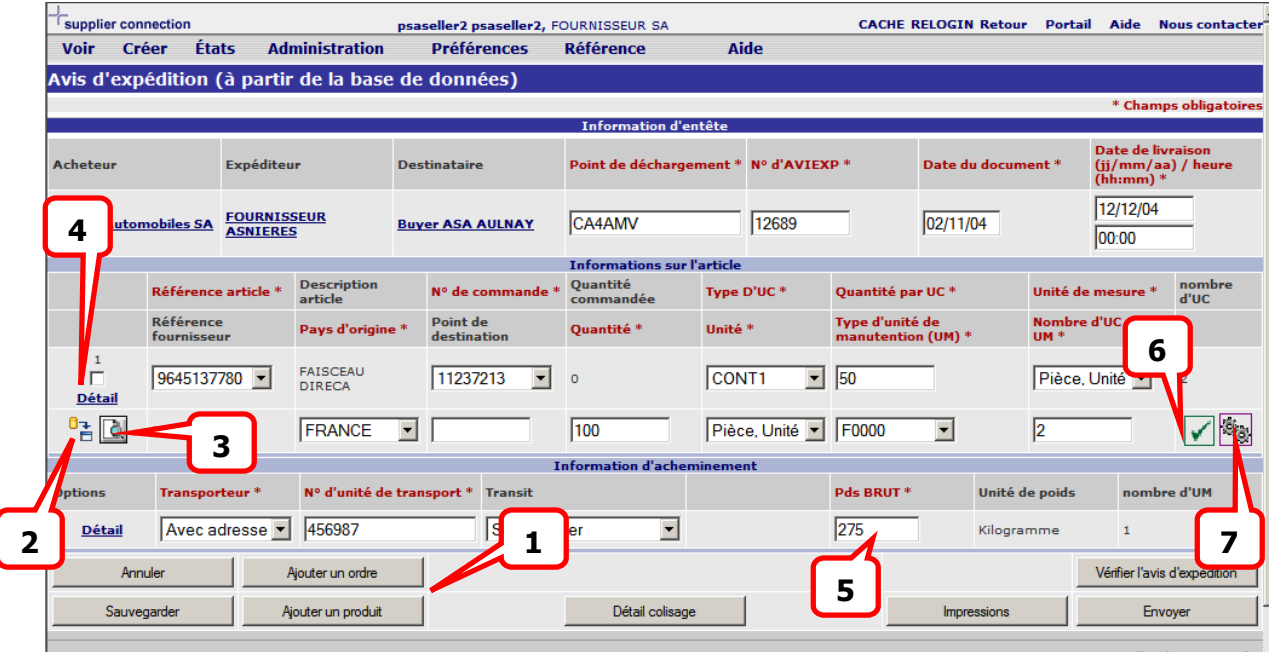

Les champs dont le titre est en rouge avec une \* sont obligatoires. Vous ne pourrez poursuivre qu'après les avoir renseignés de manière adéquate.

- 1. Vous pouvez ajouter à votre produit un ordre ou un article dont les données se trouvent dans la base de données
- 2. Vous pouvez "rafraîchir" les informations sur cet article à partir des informations contenues dans la base de données.
- 3. Si vous êtes administrateur de la société, vous pouvez éditer les informations le concernant (se reporter au document Guide de l'Administrateur). Dans le cas contraire, l'icône ne s'affiche pas.
- 4. Un écran complémentaire permettant de saisir des informations sur l'article peut vous être proposé (selon les clients destinataires de l'avis d'expédition). Il vous permettra , par exemple de saisir les informations de lots et date de péremption et de les appliquer sur l'ensemble des colisages.
- 5. Le poids brut calculé par l'application peut être remplacé par la vraie valeur en cas de mauvaise définition dans la base.

#### **Informations et calcul de colisage**

#### **6. L'icône indique le statut du colisage :**

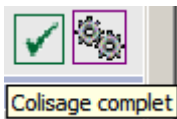

 signifie que les toutes les UC et les UM sont totalement remplies. Dans le cas contraire une indicationde colisage incomplet est produite.

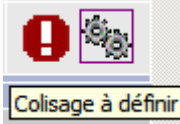

 signife qu'aucun colisage n'existe pour cet article vous devez donc définir **APTIM** les informations suivantes quantité (à livrer), quantité par UC, nombre d'UC par UM puis appuyer sur l'icône 7qui pour vous :

- Effectuer le calcul des colisages
- Préparer les N° d'étiquettes
- Renseigner les point de destination les lots et dates de péremption pour l'article concerné.

#### **Remarque :**

**Dans le cas d'un Avis d'Expédition préparé par bouclage le recalcul automatique du colisage est interdit. Seule est possible la propagation des informations de type lot et date de péremption sur l'ensemble des UC.** 

En cliquant sur l'icône 6 ou en appuyant sur le bouton détail colisage on accède au détail des colisages soit pour un article (appui sur l'icône 6) soit pour la totalité de l'avis d'expédition.

#### **Avis d'expédition : Ecran de détail des colisages**

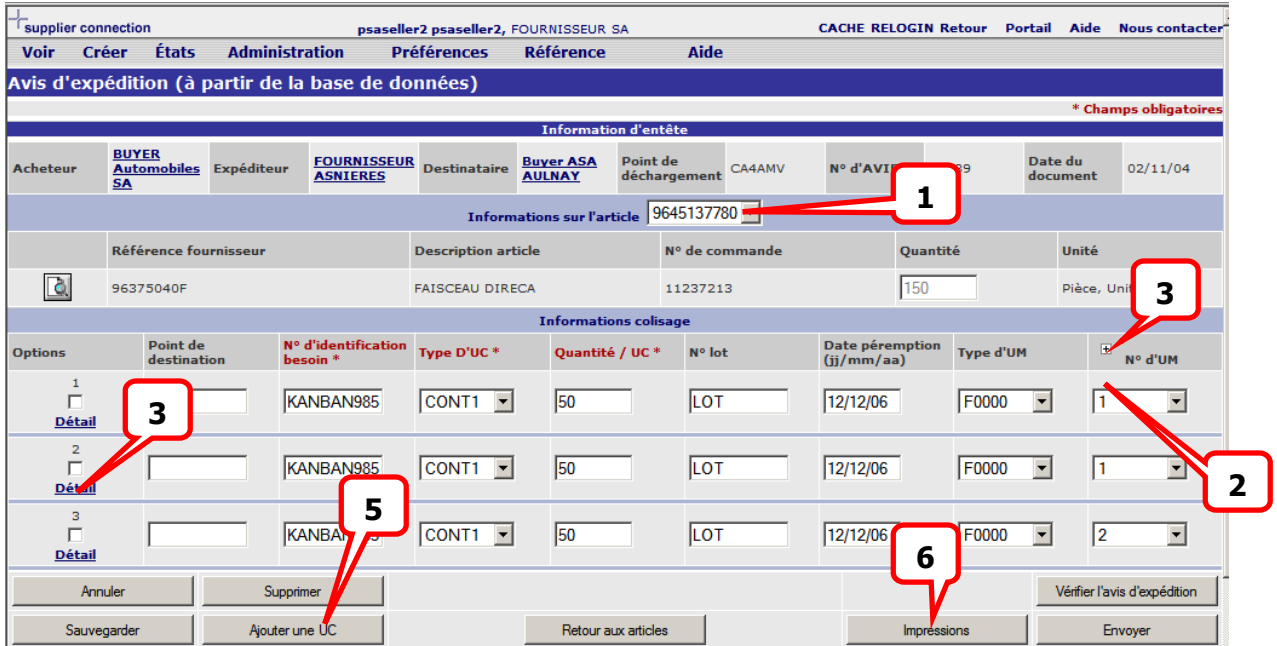

L'écran affiche les données de détail du colisage pour l'article sélectionné. Il est loisible à l'utilisateur de l'ajuster à la livraison réelle.

- 1. sélection de l'article dont le colisage est affiché. Remarque : Si l'avis d'expédition comporte plus d'un article, les informations de palletage ne sont modifiables que sur la vue d'ensemble (sélectionner **Tous...**)
- 2. Informations d'affectation des UC sur les UM (ne peuvent être modifiée que dans la ve complète de l'avis d'expédition)
- 3. Ajout d'une UM à l'expédition (n'est possible que dans la ve complète de l'avis d'expédition)
- 4. Détails complémentaires (dimensions UC et UM par exemple) nécessaires à certains type d'avis d'expédition.
- 5. Si l'utilisateur a sélectionné un article via le menu déroulant 1 il est possible de rajouter une AC pour cet article. Les données sont prises par défaut dans la base de données et ajustables en fonction du contexte.
- 6. En appuyant sur **Impression** l'utilisateur accède à l'écran de contrôle des impressions de documents relatifs à l'avis d'expédition.

#### **Impressions des documents Etiquettes, liste de colisage et bordereau d'expédition**

Lorsque l'utilisateur appuie sur le bouton Impressions de l'un ou l'autre des écrans de l'avis d'expédition l'ensemble des possibilités d'impressions lui est proposé.

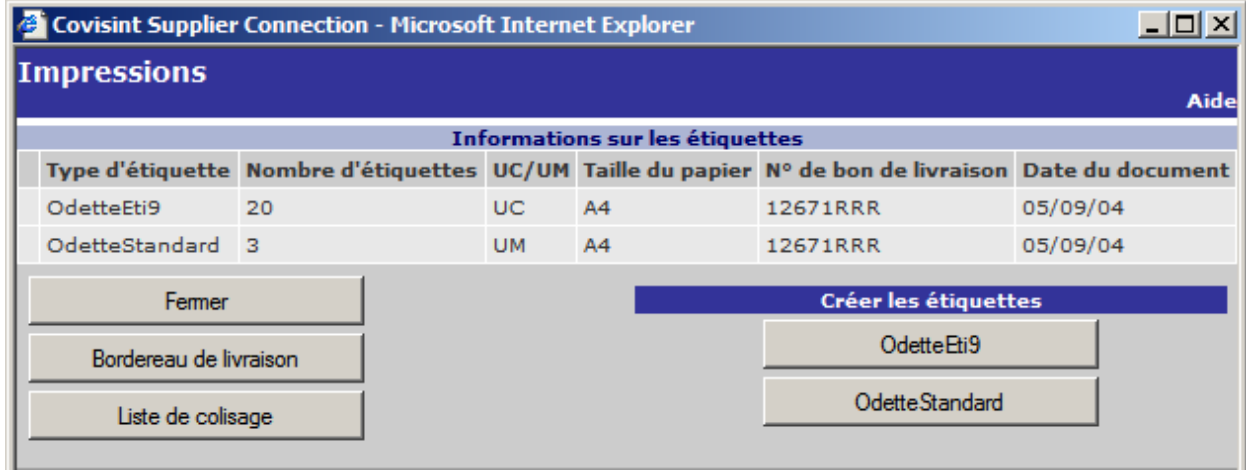

Les différentes étiquettes nécessaires (telles que définies dans la base de données par l'administrateur) sont calculées et remplies.

Appuyer sur le bouton correspondant va permettre leur téléchargement sous forme de fichier Adobe Acrobat (.pdf) que l'utilisateur pourra imprimer.

Bordereau de livraison et liste de colisage sont également récupérées sous forme d'un fichier Adobe Acrobat (.pdf).

### **Vérification et transmission de l'avis d'expédition**

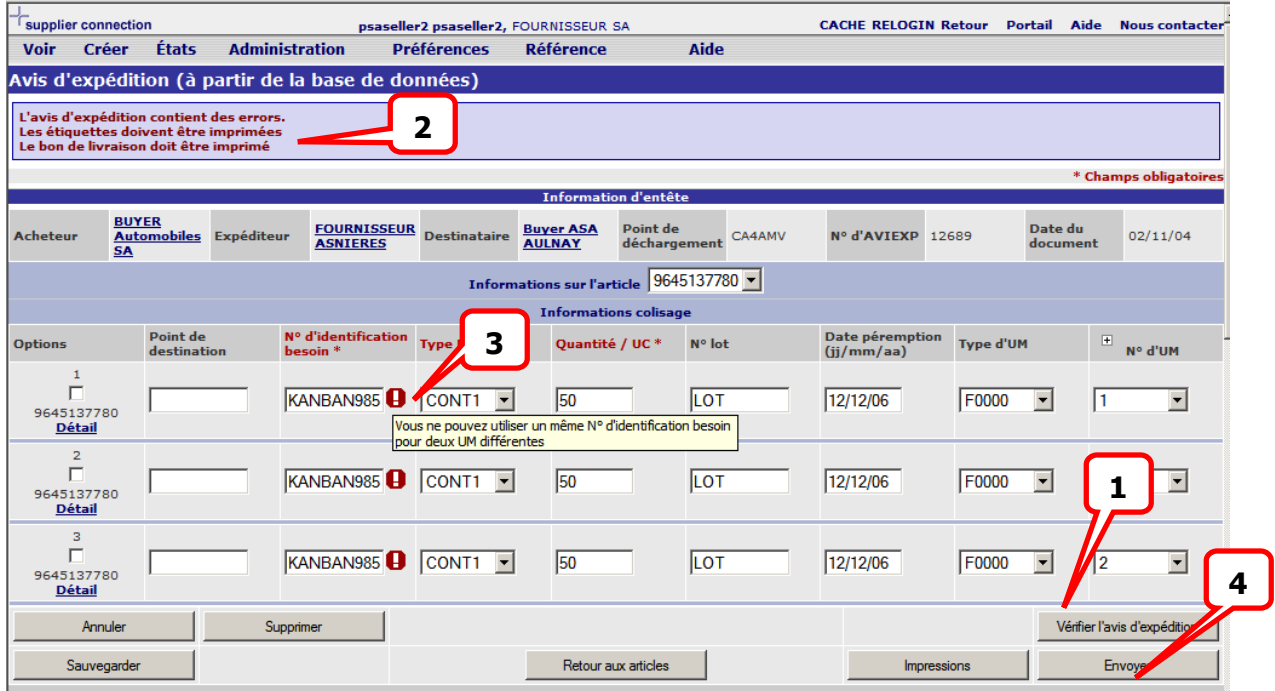

- 1. En appuyant sur le bouton **Vérifier l'avis d'expédition** l'application effectue tous les contrôles préalables à la transmission électronique de l'avis
- 2. Les erreurs générales sont indiquées dans la zone "messages" de l'écran
- 3. Lorsque possible les erreurs sont indiquées au niveau des champs concernés.
- 4. En appuyant sur **Envoyer** le message d'avis d'expédition est transmis à son destinataire

Remarque importante : Pour la plupart des clients, IL N'EST PLUS POSSIBLE DE MODIFIER, D'ANNULER, DE SUPPRIMER UN AVIS D'EXPEDITION TRANSMIS.

# <span id="page-37-0"></span>**Création d'une facture**

Les factures peuvent être créées de quatre façons :

- L'onglet [**Facture depuis un AVIEXP**] qui se trouve sous le menu Créer permet à l'utilisateur de créer une nouvelle facture à partir d'un avis d'expédition existant.
- L'onglet **[Nouvelle facture]**, sous le menu Créer, permet également à l'utilisateur de créer entièrement une nouvelle facture en utilisant les informations contenues dans la base de données
- L'onglet **[Nouvelle facture (ouverte)]**, sous le menu Créer, permet également de créer une facture en saisissant intégralement l'ensemble des données nécessaires. Sans référence donc à la base de données.
- Il est enfin possible de télécharger un fichier au format csv contenant les informations d'une ou plusieurs factures. (cette technique et les éléments nécessaires à la préparation des fichiers de facture .csv sont disponibles dans un document spécialement édité à cet effet)

### **Création d'une** *facture à partir d'un avis d'expédition*

1. Cliquez sur le lien [Créer – Facture depuis un AVIEXP].

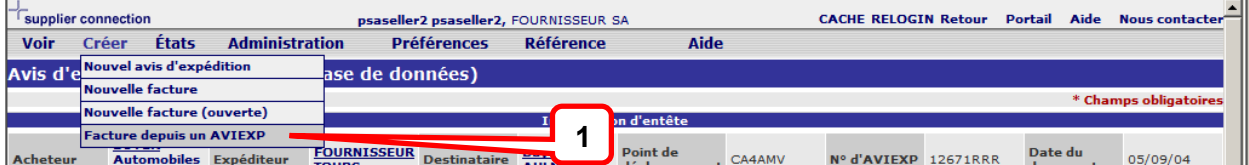

2. Sélectionnez une valeur dans les menus déroulants suivants : Acheteur, Avis d'expédition, facturé et bénéficiaire.

#### **Ecran Facture depuis un AVIEXP** (standard)

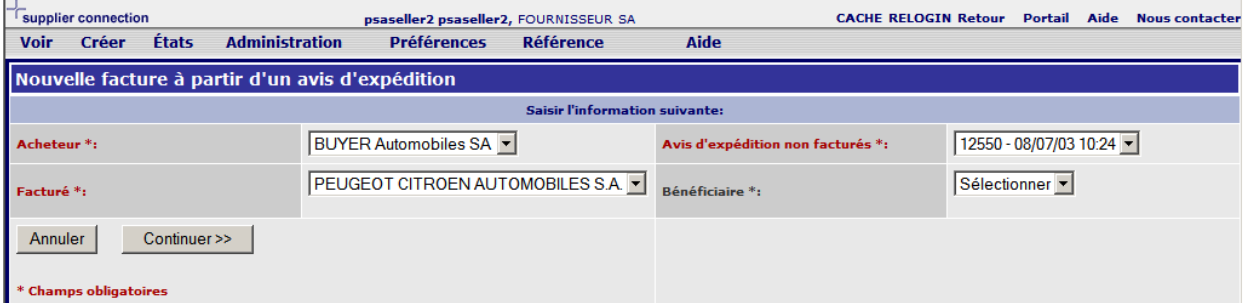

- 3. Cliquez sur le bouton **[Continuer>>]**. L'écran Facture s'affiche.
- 4. Consultez la section **[Écrans relatifs aux factures]** pour plus d'informations sur le processus détaillé de création de factures.

### **Création d'une** *nouvelle facture*

1. Cliquez sur le lien **[Créer – Nouvelle facture] ou sur [Créer – Nouvelle facture (ouverte)]**.

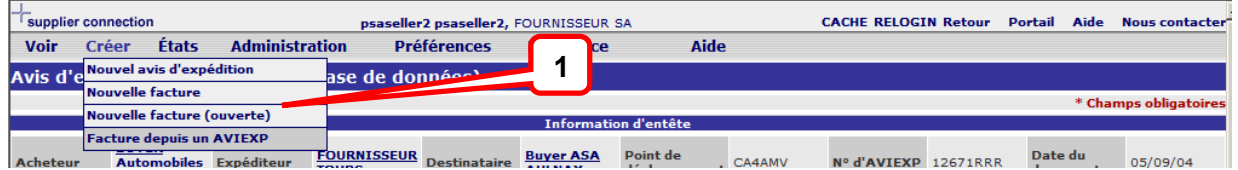

2. Sélectionnez une valeur dans les menus déroulants suivants : Acheteur, Expéditeur, Destinataire, Point de déchargement, Facturé et Bénéficiaire.

#### **Écran Création d'une nouvelle facture (standard)**

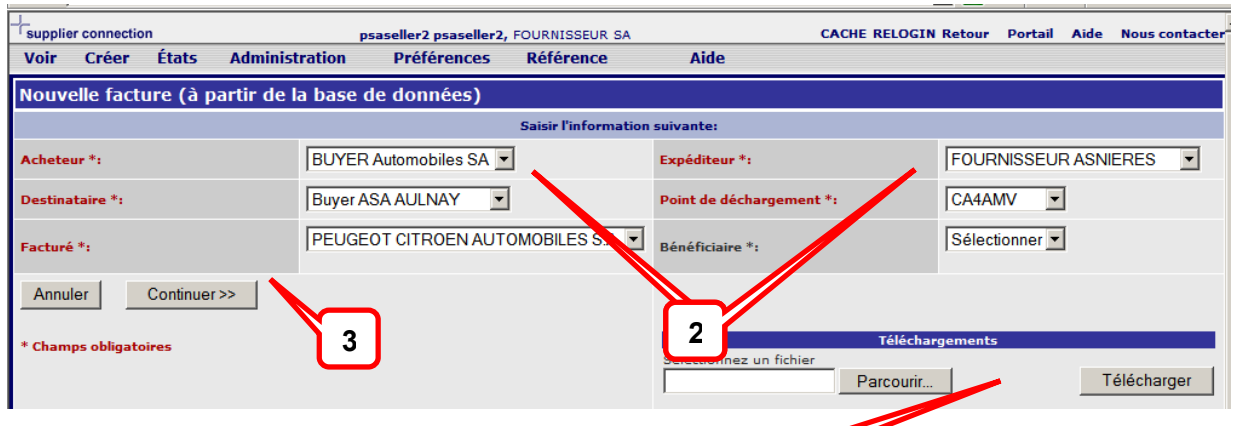

- 3. Cliquez sur le bouton **[Continuer >>]**.
- 4. Vous pouvez également à ce stade télécharger un fichier de factures depuis votre poste de travail.

**3**

### **Ecran d'entête (et de pied) de facture**

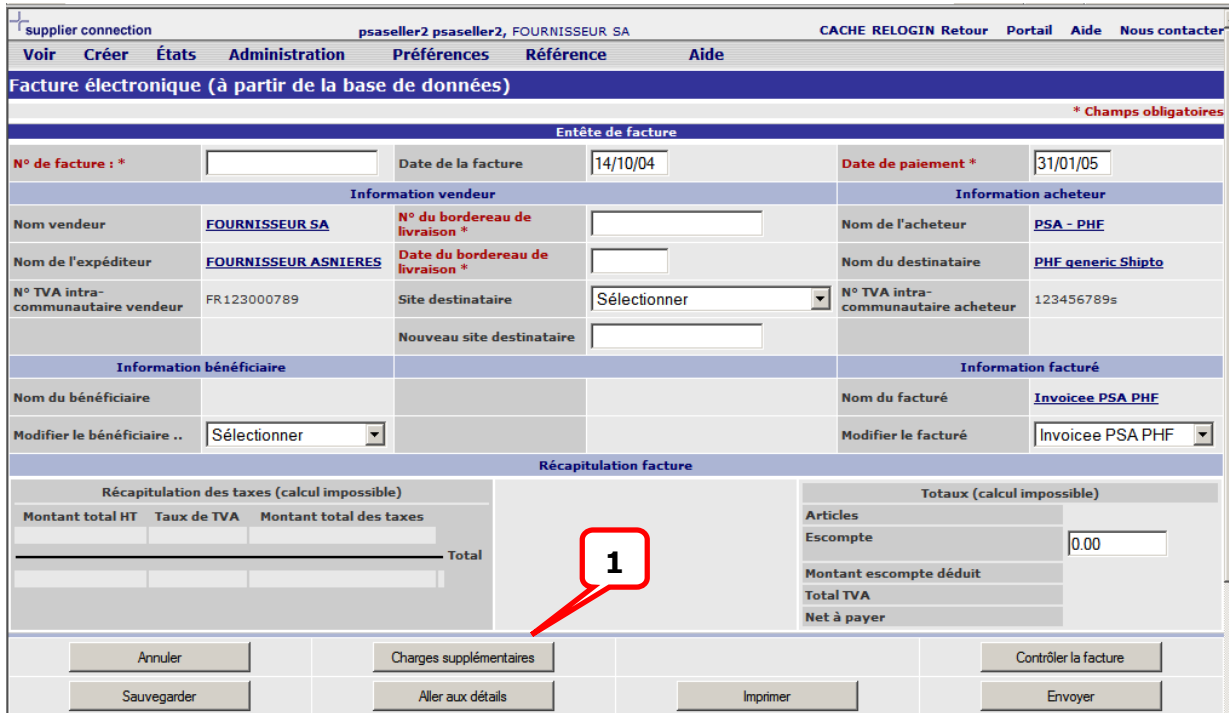

Lors de la création de facture cet écran est vide (sauf dans le cas d'une facture depuis un avis d'expédition.

Remplir les champs exigés. Puis appuyer sur **Aller aux détails** 

1 Certains acheteurs peuvent accepter des charges supplémentaires sur la facture. Si ce n'est pas le cas le bouton correspondant n'apparaît pas.

### **Ecran de détail (et de pied) de facture**

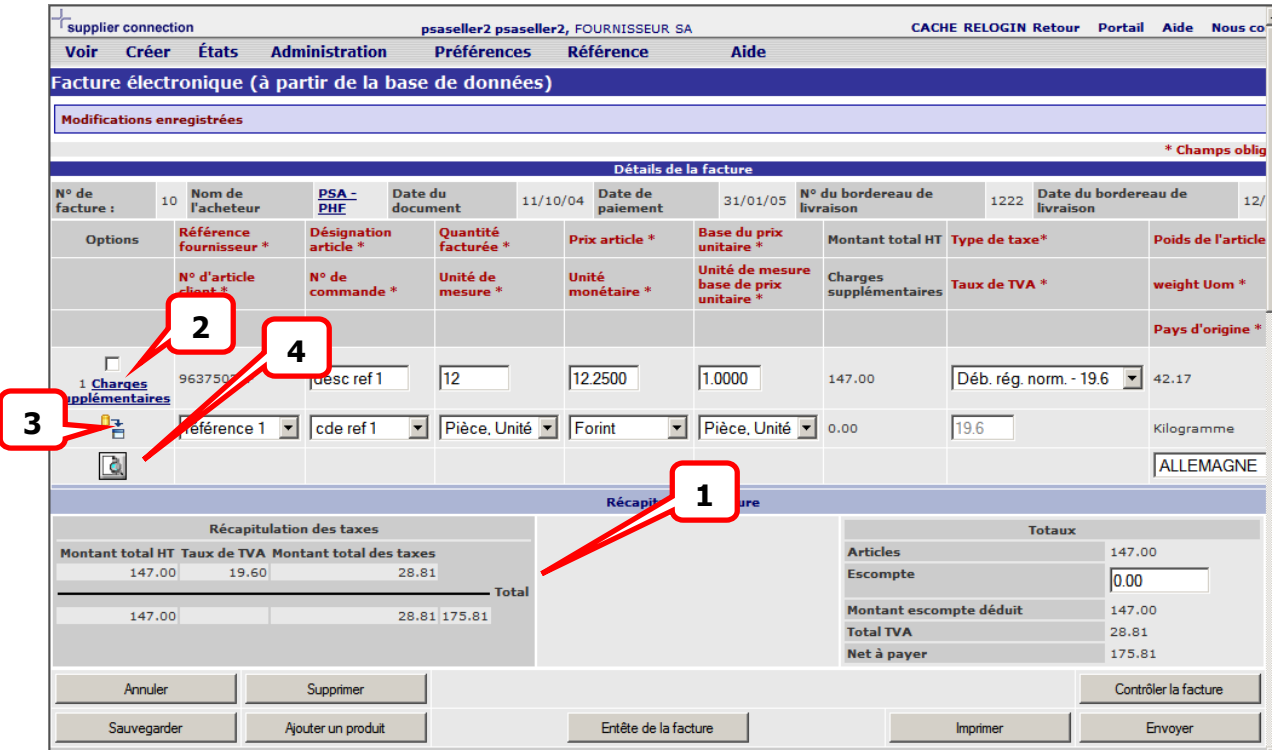

- **1. Les calculs sont effectués automatiquement et présentés sur les écrans de détail et d'entête**
- **2. Si le système du client le supporte des charges supplémentaires (ou des remises) peuvent être ajoutées à l'article facturé**
- **3. Les données concernant l'article peuvent être récupérées dans la base de données (en cas d'ajout d'un article/produit par exemple)**
- **4. Si l'utilisateur possède les droits d'aministration de la base il peut éditer la référence client pour en modifier les paramètres. Et mettre à jour la facture.**

### **Contrôle et transmission de la facture**

En appuyant sur Contrôler la facture l'application vérifie la conformité de la facture tant sur le plan comptable que sur celui des règles de gestion propres au client.

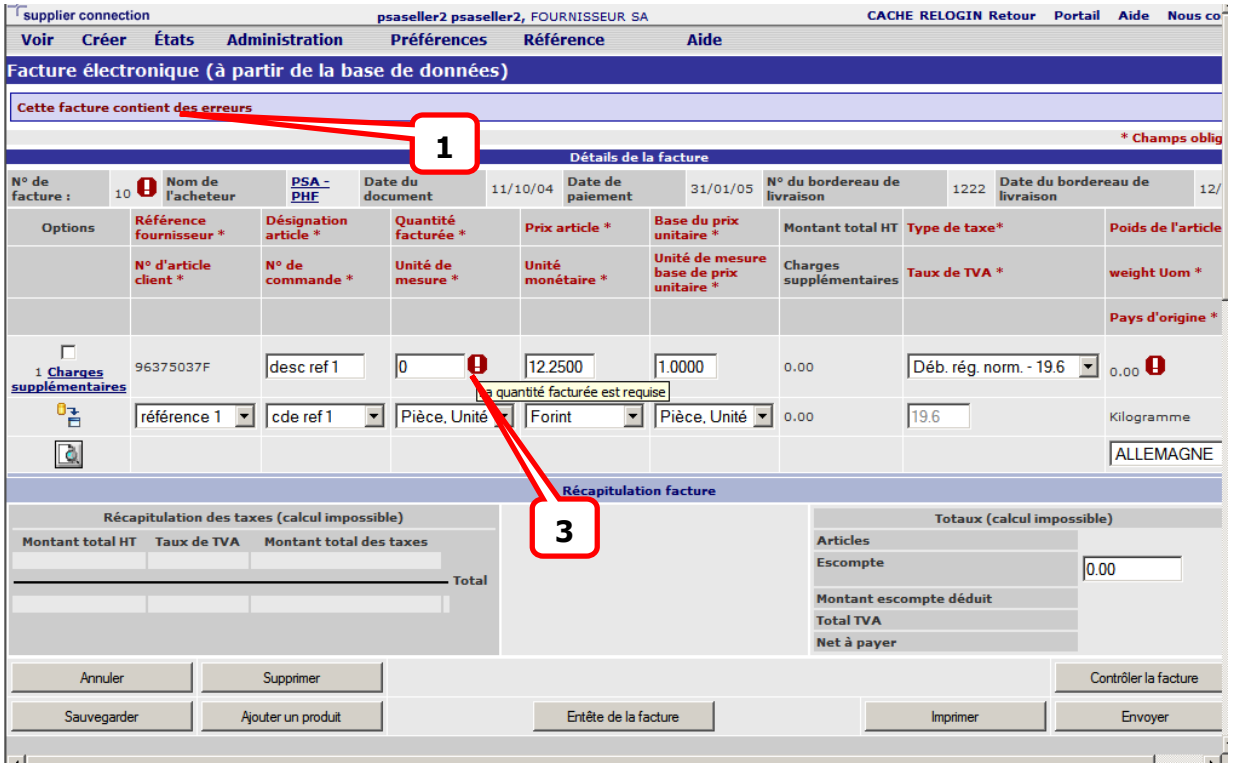

L'application indique les erreurs soit par :

- **1. Un message général dans la boîte de message**
- **2. Un message associé à l'icône d'erreur à proximité du champ concerné**

**Une fois vérifiée et sans erreur la facture peut être transmise.** 

**Remarque : Pour la plupart des clients, une facture transmise ne peut ni être modifiée ni annulée.** 

### **Ecrans particuliers de différents types de facture**

#### Facture ouverte

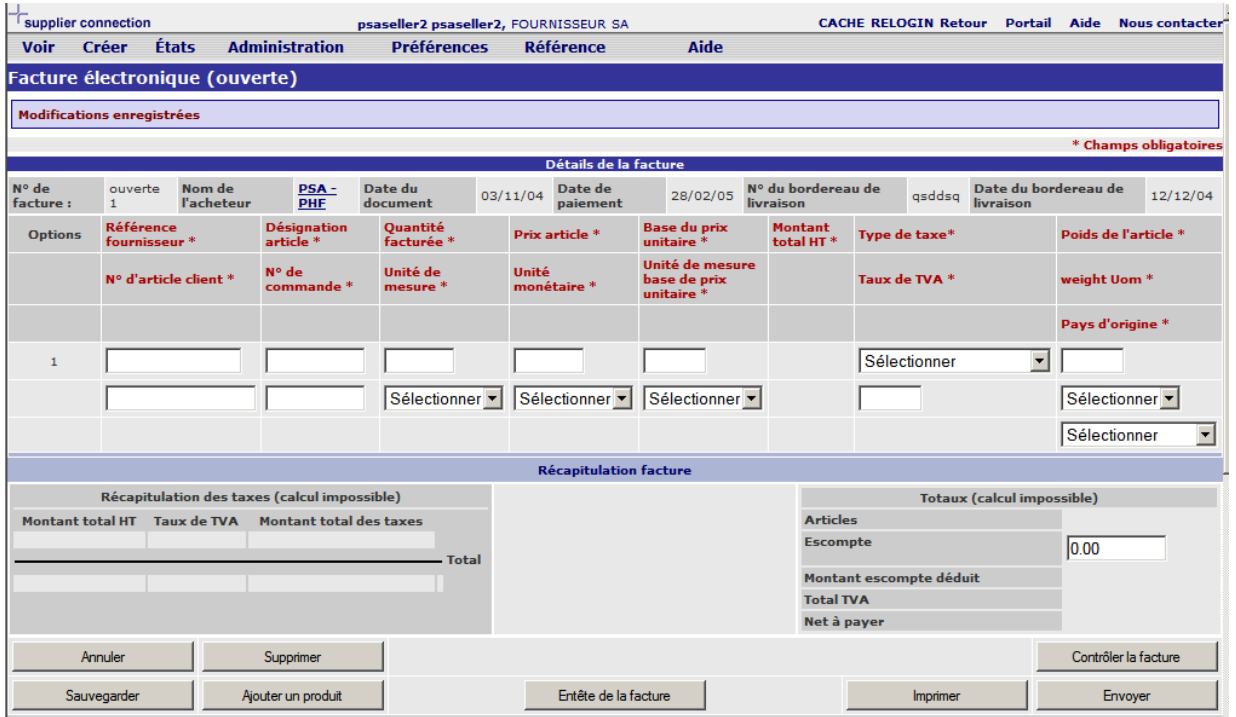

**L'écran de détail ne comporte aucune possibilité d'accéder aux données de la base. Les données sont à fournir intégralement par l'utilisateur.** 

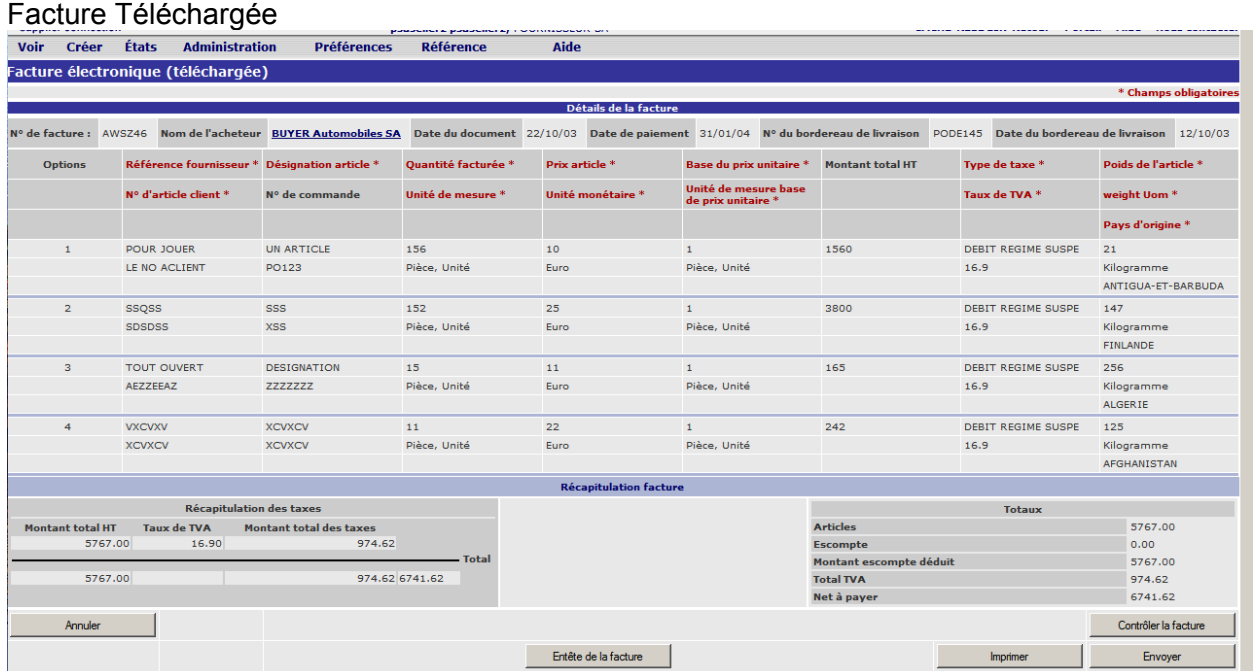

**Aucune information n'est modifiable : Le fichier téléchargé doit être correct.** 

## <span id="page-43-0"></span>**Gestion du dossier Brouillon**

Le dossier Brouillon contient des versions provisoires de document qui ont été générées durant la création de l'avis d'expédition ou de la facture, mais qui n'ont pas encore été envoyées. Pour modifier des documents dans le dossier Brouillon :

À partir du menu déroulant **[Voir]** :

- 1. Cliquez sur le menu déroulant **[Voir]**, puis sélectionnez **[Brouillon]**. Ou, à partir des onglets latéraux, sélectionnez l'onglet **[Brouillon]**.
- 2. Sélectionnez l'onglet secondaire **[Avis d'expédition]** ou **[Facture]**.

#### **Dossier Brouillon** (standard)

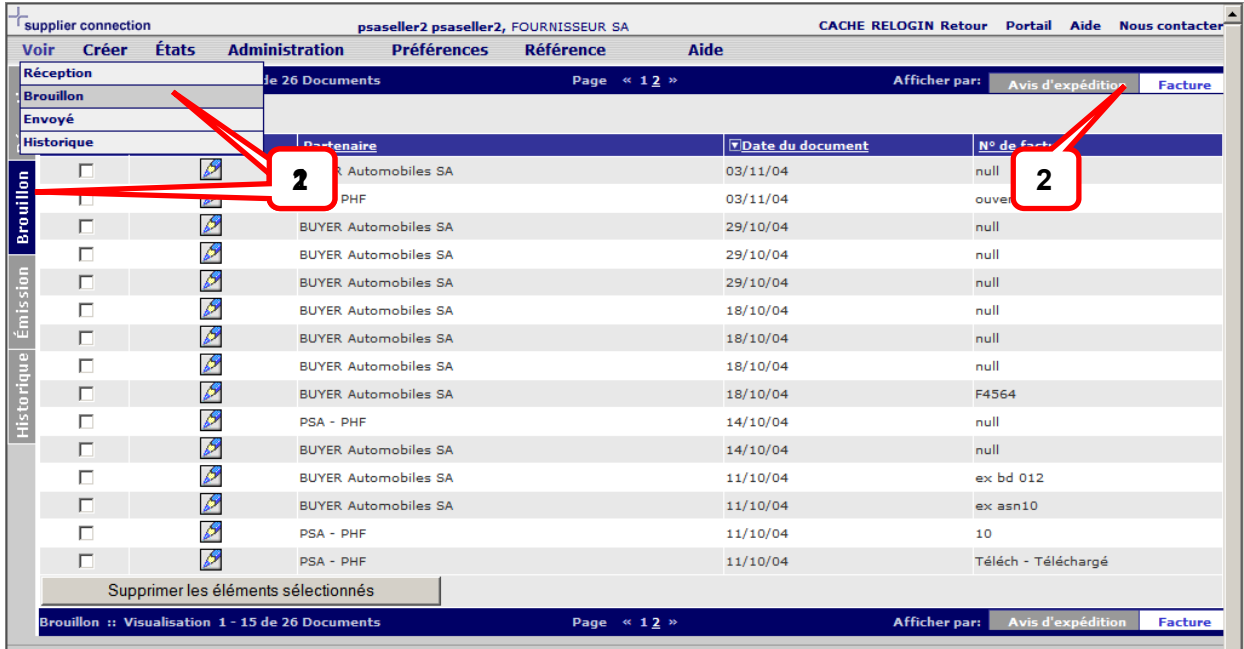

3. Effectuez l'une des opérations suivantes :

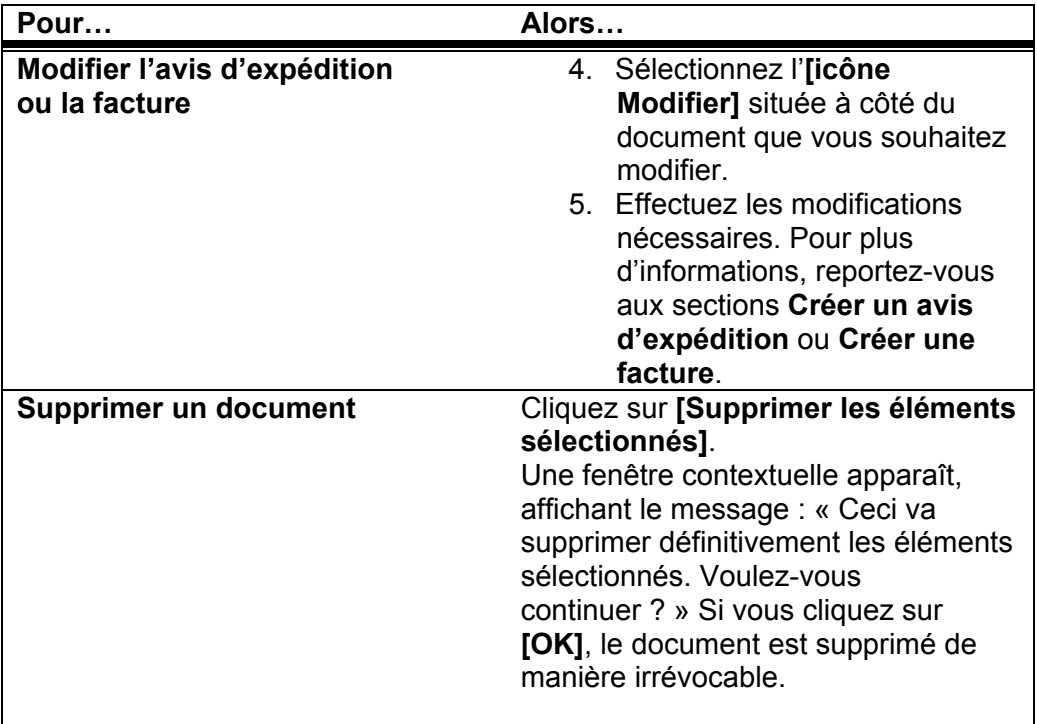

## <span id="page-45-0"></span>**Gestion du dossier Envoyé/Emission**

Le fournisseur peut afficher trois types de document depuis le dossier Envoyé :

- 1) des avis d'expéditions
- 2) des factures
- 3) des accusés de réception

Gestion des avis d'expédition via le dossier Envoyé

- 1. Cliquez sur le menu déroulant **[Voir]**, puis sélectionnez **[Envoyé]** ou, à partir des onglets latéraux, cliquez sur l'onglet **[Envoyé]**.
- 2. Assurez-vous que l'onglet secondaire **Avis d'expédition** est bien sélectionné.

Écran du dossier Envoyé – Vue Avis d'expédition (standard)

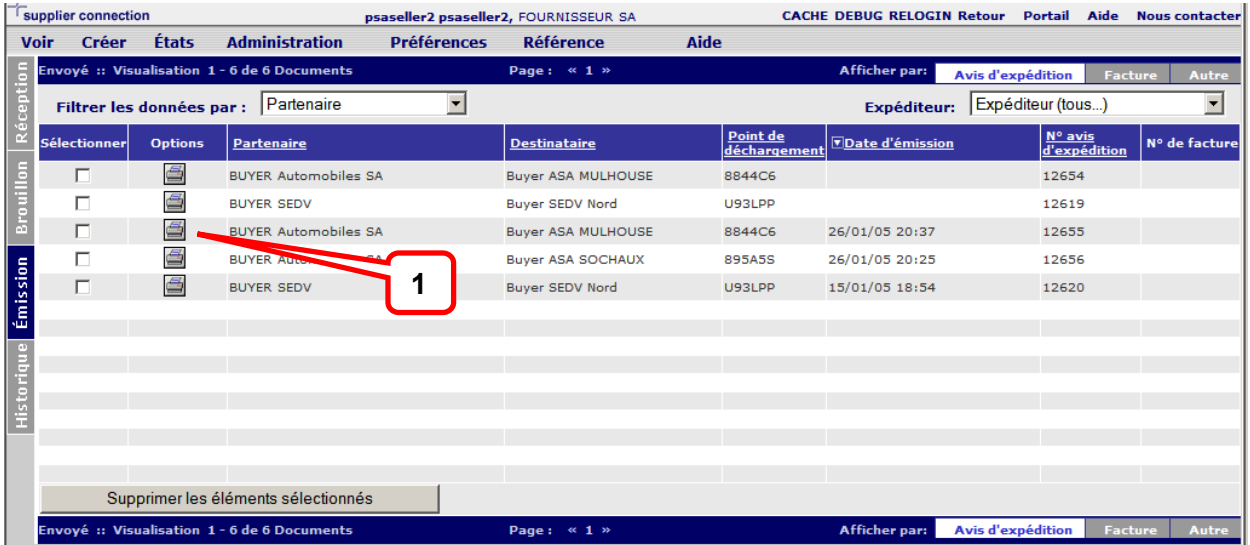

3. Pour imprimer les éléments associés à ce document cliquez sur l'icône imprimer :

### **Gestion des factures via le dossier Envoyé**

Le dossier Envoyé contient également un onglet secondaire Facture dans lequel l'utilisateur peut afficher la liste des factures envoyées. Procédez comme suit pour gérer les factures :

1. Cliquez sur l'onglet **[Facture]** du dossier **[Envoyé]**.

Écran du dossier Envoyé – Vue Facture (standard)

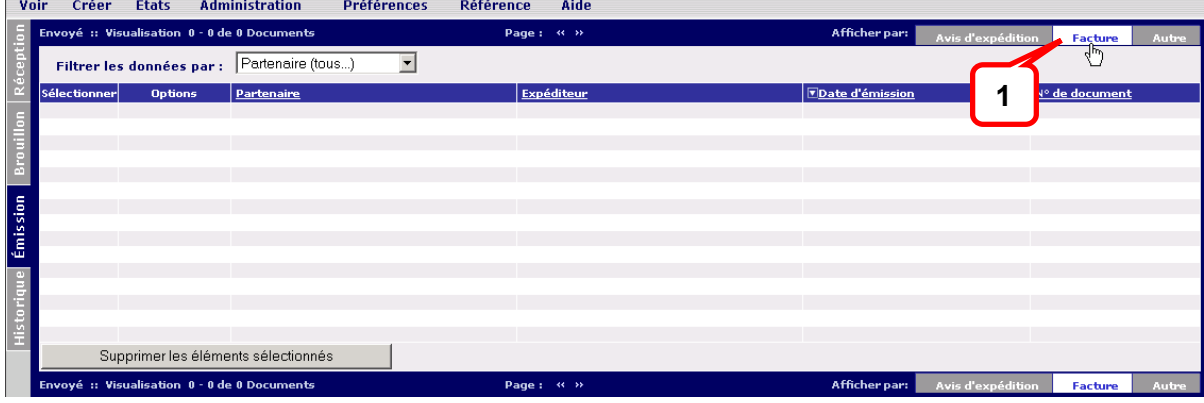

#### 2. Effectuez l'une des opérations suivantes :

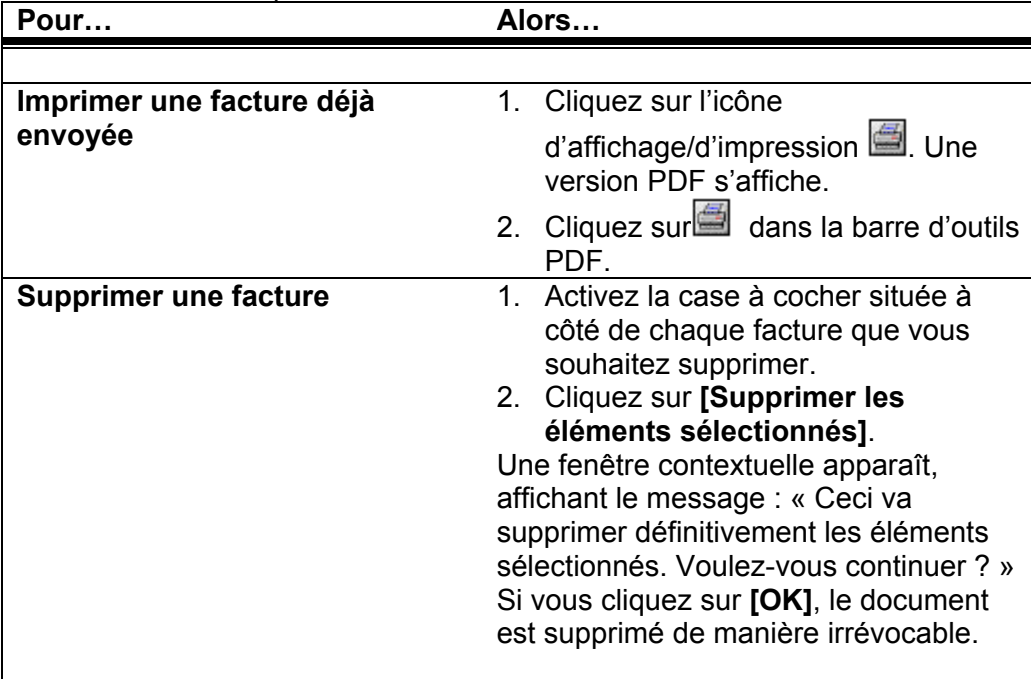

### **Gestion d'autres documents via le dossier Envoyé**

Selon l'implémentation client, d'autres transactions peuvent être visibles dans l'onglet **[Autre]** du dossier **[Envoyé]**. Procédez comme suit pour gérer les accusés de réception :

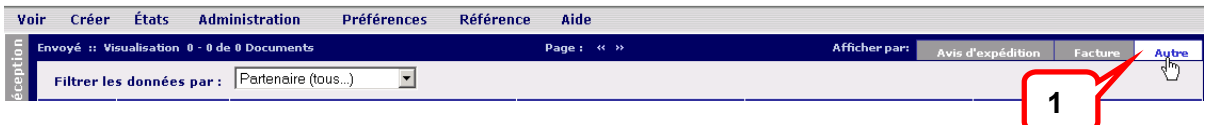

- 1. Cliquez sur l'onglet **[Autre]** du dossier **[Envoyé]**.
- 2. Consultez les documents désirés en cliquant sur l'icône d'affichage.

**Résultat**  Vous avez correctement utilisé l'onglet **[Autre]** du dossier **[Envoyé]**.

## <span id="page-48-0"></span>**Gestion du dossier Historique**

Le dossier Historique peut être affiché par type de *document* ou par référence d'*article*. Le dossier Historique contient les documents et articles qui y ont été déplacés manuellement à partir de la boîte de réception ou déplacés automatiquement suite à des remplacements de documents ou d'articles. Par exemple, dans le cas d'un remplacement de document, ce dernier est automatiquement transféré dans le dossier Historique dès que l'horizon (date) du document arrive à expiration ; dans le cas d'un remplacement d'article, celui-ci est automatiquement transféré dans le dossier Historique dès que la demande ouverte est transmise.

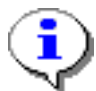

Le transfert automatique du dossier Réception vers le dossier Historique doit être activé par le client.

### Gestion du dossier Historique par document

La vue Document du dossier Historique permet d'afficher l'historique des documents entrants. Pour consulter le dossier Historique par type de document :

À partir des menus déroulants :

- 1. Cliquez sur le menu déroulant **[Voir]**, puis sélectionnez **[Historique]** ou, à partir des onglets latéraux, cliquez sur l'onglet **[Historique]**.
- 2. Cliquez sur l'onglet **[Doc]**.

#### **Dossier Historique – Vue Doc** (standard)

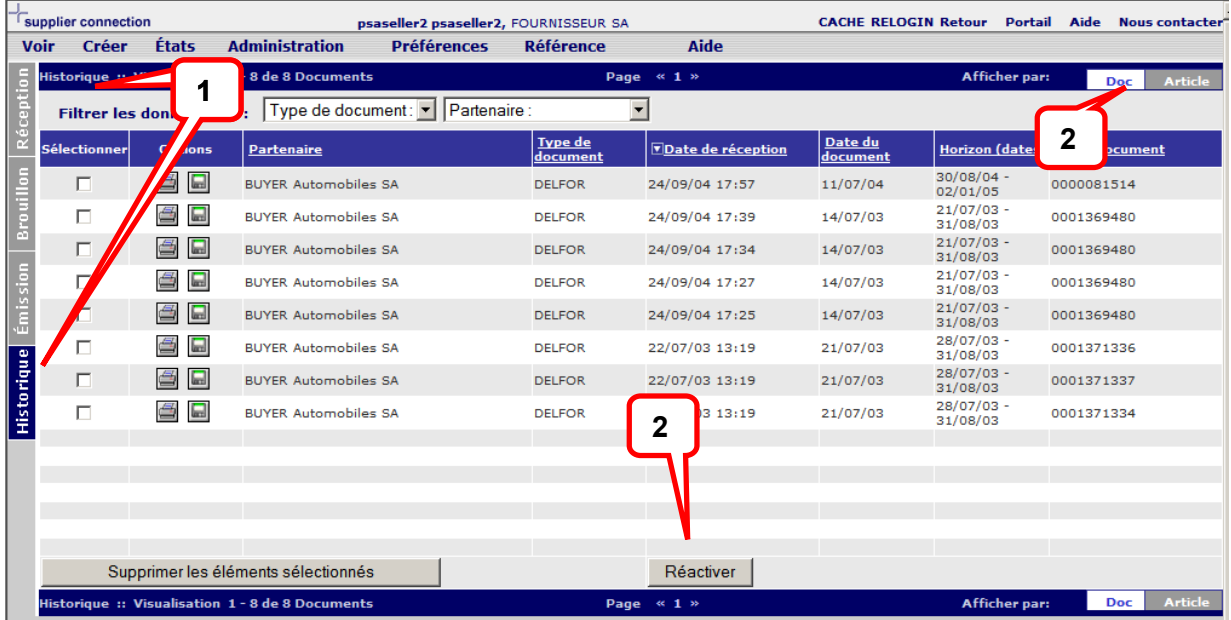

3. Effectuez l'une des opérations suivantes :

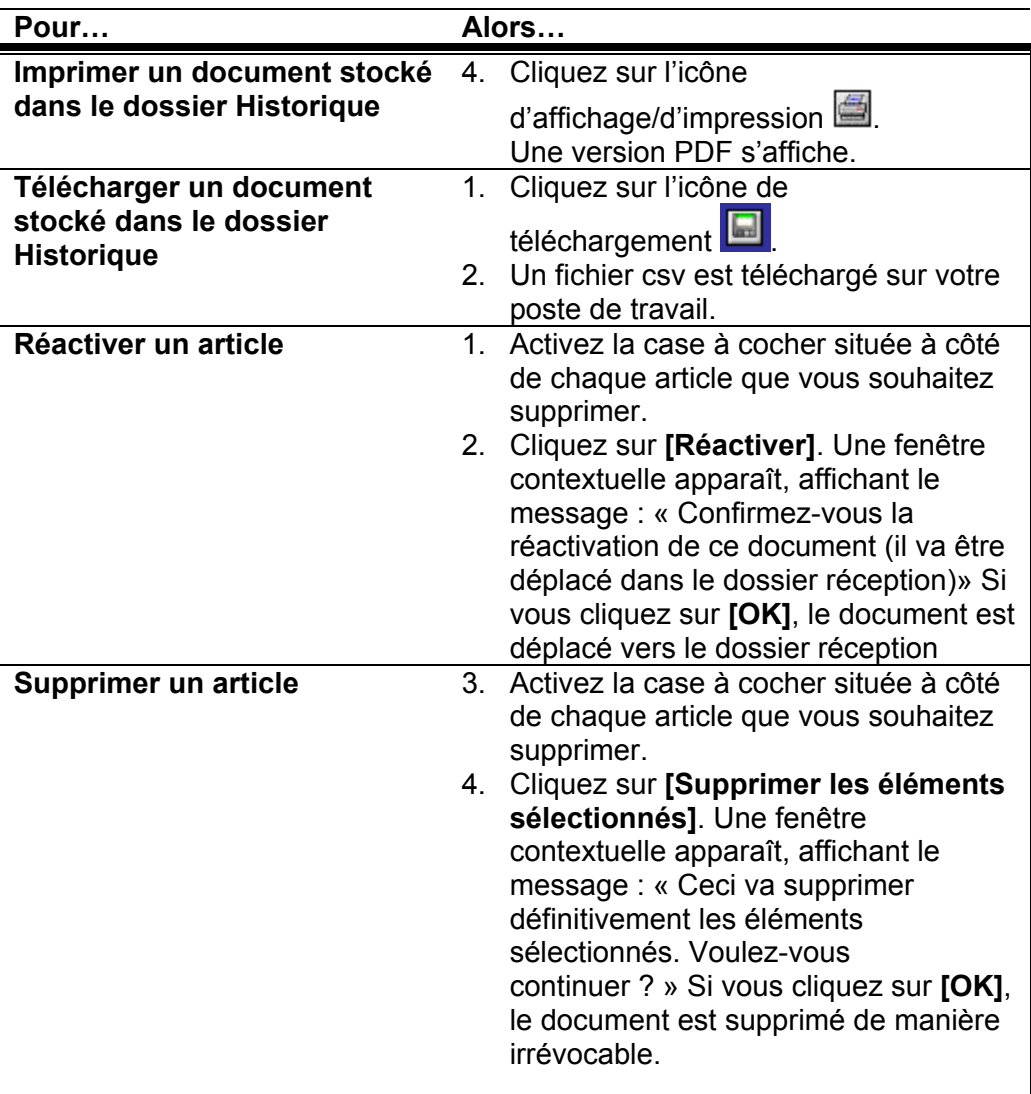

#### **Résultat**

Vous avez correctement géré l'historique des documents.

### Gestion du dossier Historique par référence d'article

La vue Articles du dossier Historique fournit l'historique d'expédition par référence d'article. Une demande ouverte (c'est-à-dire portant un numéro d'identification besoin) est placée dans la vue Article du dossier Historique une fois la demande transmise, selon les règles commerciales de l'acheteur. Pour consulter le dossier Historique par référence d'article :

### 1. Cliquez sur l'onglet **[Historique]**.

### **Dossier Historique – Vue Article (standard)**

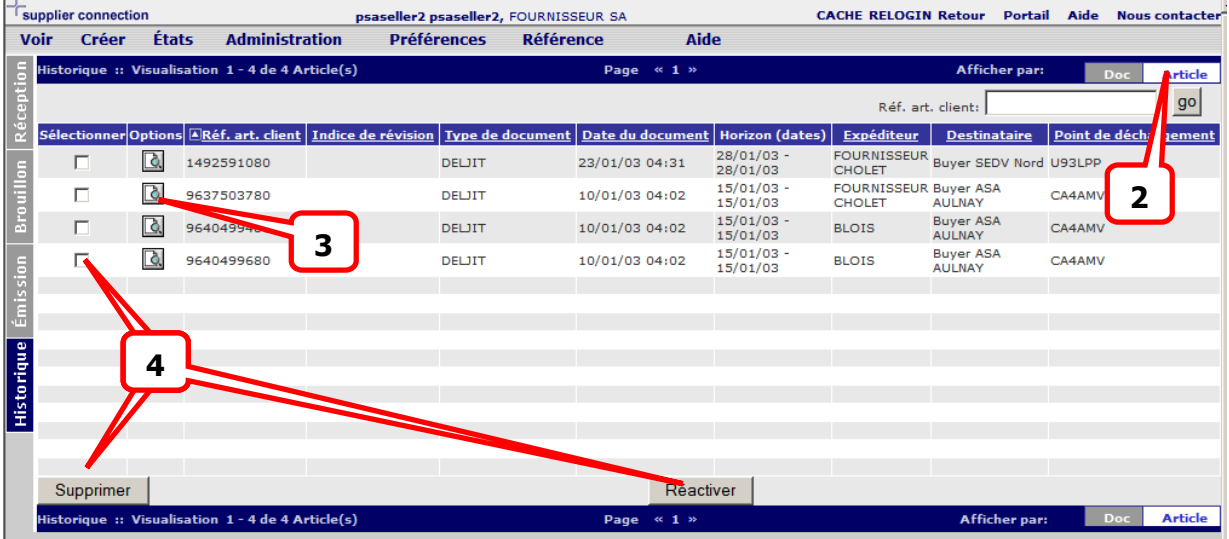

### 2. Cliquez sur l'onglet **[Article]**.

- 3. Cliquez sur l'icône d'affichage  $\Box$  de l'article que vous souhaitez afficher.
- 4. Sélectionnez les articles à supprimer ou à réactiver.

#### **Résultat**

Vous avez correctement géré l'historique des articles.

# <span id="page-51-0"></span>**Création d'un état**

1. Cliquez sur le menu déroulant **[États]**, puis sélectionnez le type d'état que vous souhaitez créer.

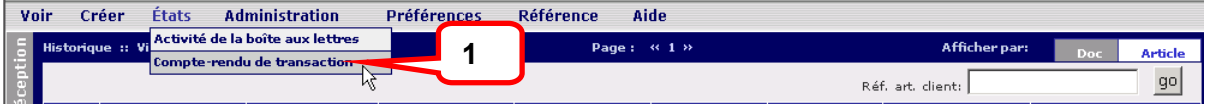

### **Rapport d'activité de la boîte aux lettres**

Cet état, généré par le système, fournit des informations sur l'activité de la boîte aux lettres en fonction des critères sélectionnés dans la page Report Criteria (Critères de l'état). Un résumé des statistiques relatives aux documents est fourni par dossier et pourcentage de documents « non lus ».

2. Choisissez les critères de filtre adéquats pour le partenaire commercial et le type de document.

### **Écran État (standard)**

3. Cliquez sur le bouton **[Créer l'état]**. La page **Mailbox Report (Rapport d'activité)** s'affiche.

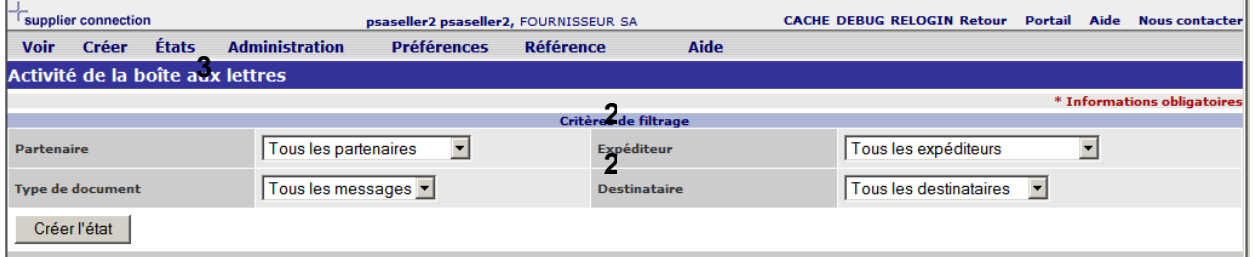

Un fichier PDF est créé selon la ou les valeurs sélectionnées. Les résultats peuvent être sauvegardés ou imprimés.

### **Compte-rendu de transaction**

Cet état, généré par le système, fournit des informations sur le compte-rendu des transactions en fonction des critères sélectionnés dans la page Report Criteria (Critères de l'état). Le compte-rendu de transaction enregistre la réception, l'envoi et l'archivage des documents EDI.

1. Définissez les critères de filtrage souhaités pour le partenaire commercial et le type de document, y compris les dates de début et de fin.

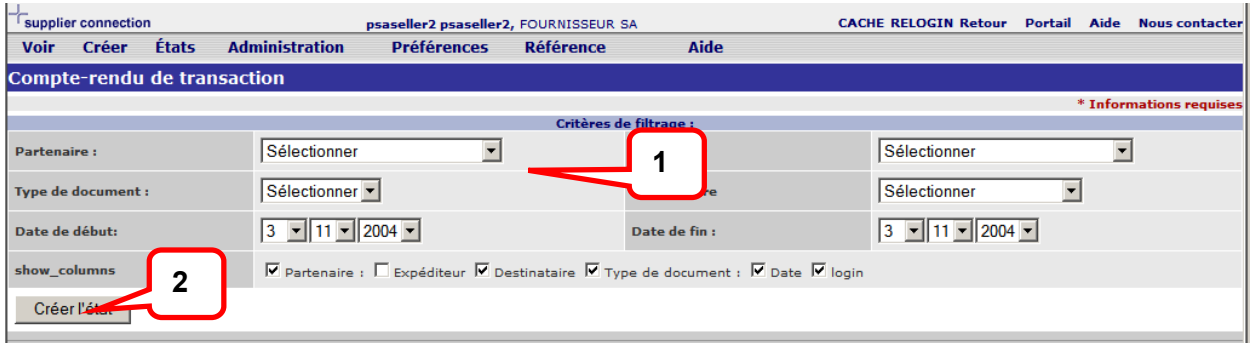

2. Cliquez sur le bouton **[Créer l'état]**. La page **Compte-rendu de transaction** s'affiche.

Un fichier PDF est généré. Les résultats peuvent être enregistrés ou imprimés.

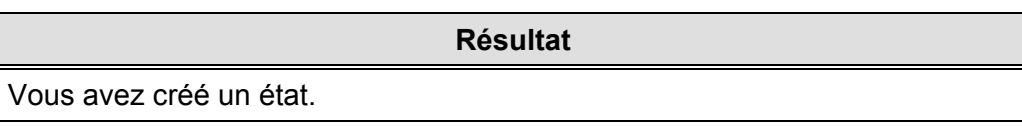

## <span id="page-53-0"></span>**Définition et/ou modification des préférences**

Pour définir ou modifier des préférences :

1. Cliquez sur [Modifier les préférences] à partir du lien [Préférences].

La page Préférences suivante s'affiche :

#### **Écran Préférences (standard)**

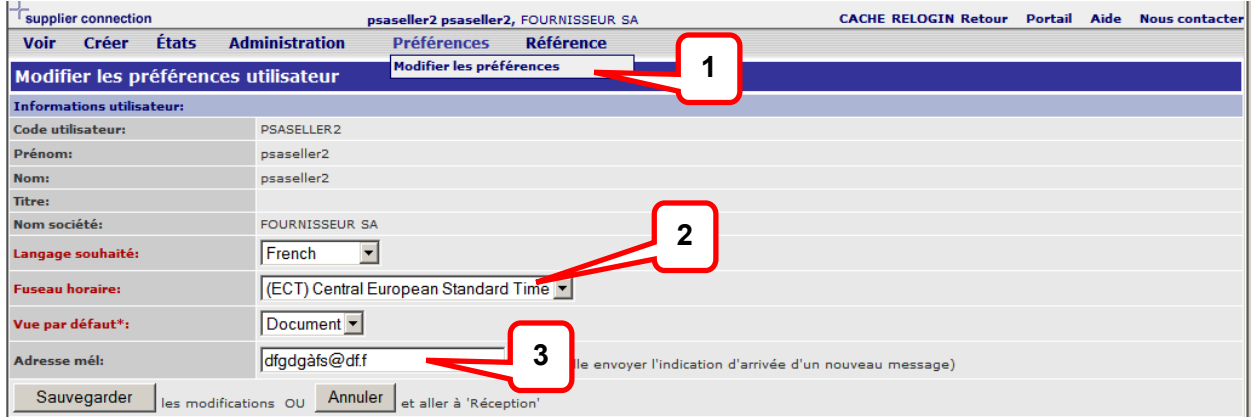

- 2. Les utilisateurs peuvent modifier leur **[Langage souhaité], [Fuseau horaire]** et **[Vue par défaut]**. Les dates et heures des documents, telle que la date de réception, sont converties par rapport au fuseau horaire défini ici. Le format de date est également affiché en fonction de la langue spécifiée dans cet écran.
- 3. Les utilisateurs peuvent définir une adresse courriel où leur sera automatiquement expédiée une notification d'arrivée d'un message dans le dossier **Réception**
- 4. Cliquez sur **[Sauvegarder]** pour terminer.

#### **Résultat**

Vous avez modifié vos préférences utilisateur.

# <span id="page-54-0"></span>**Glossaire**

Voici un glossaire des termes utilisés dans le guide des membres de Supplier Connection.

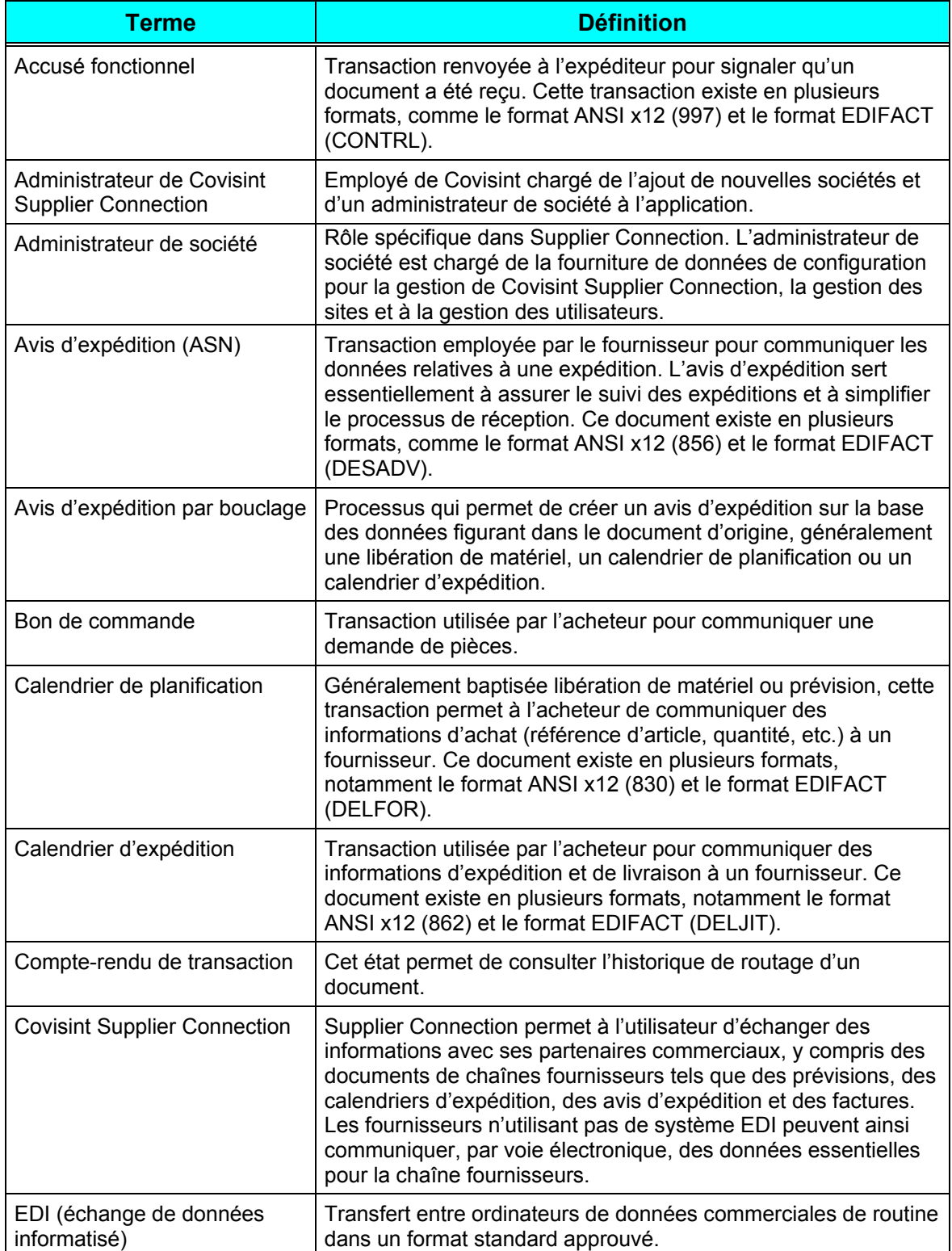

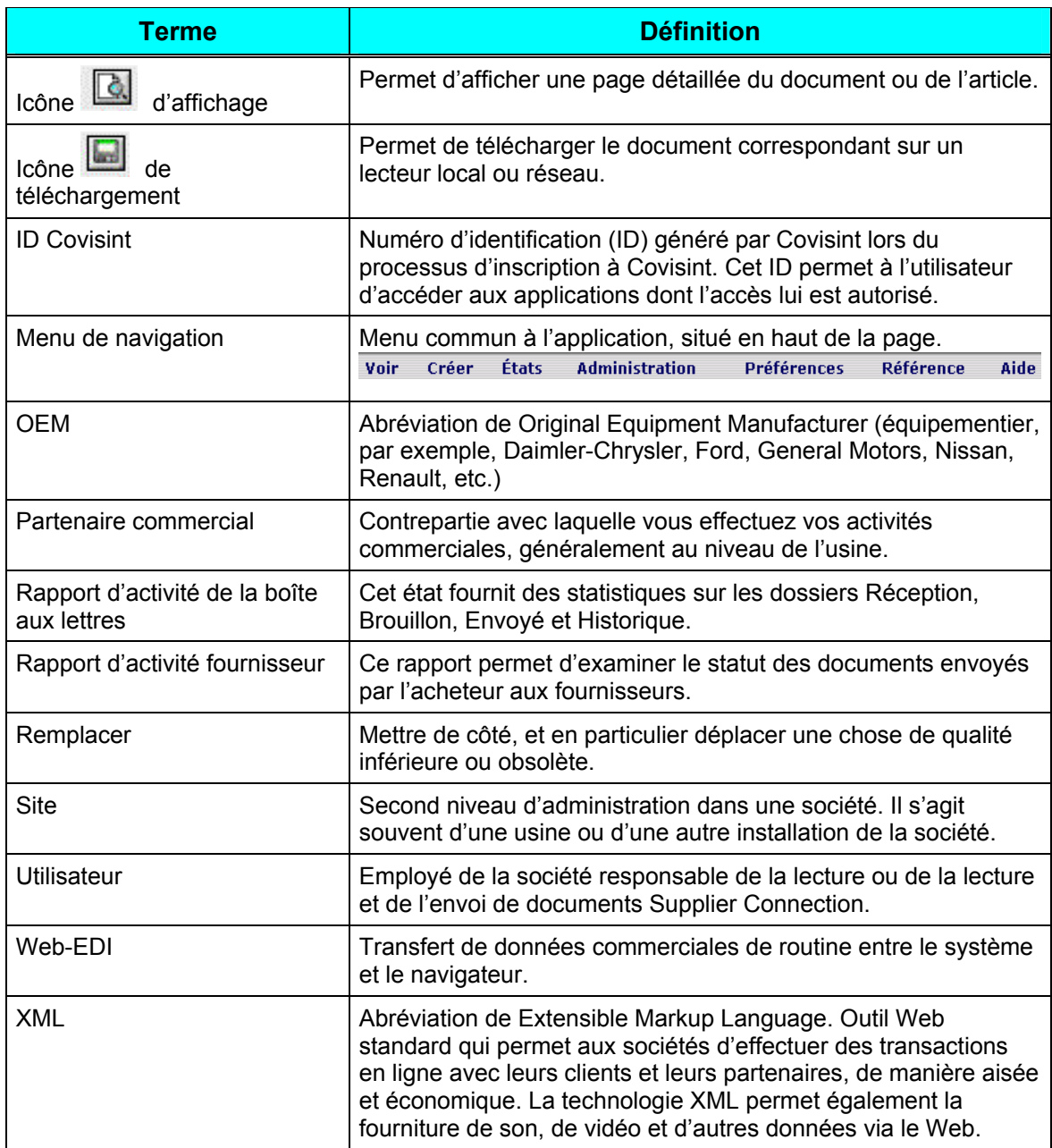